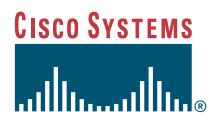

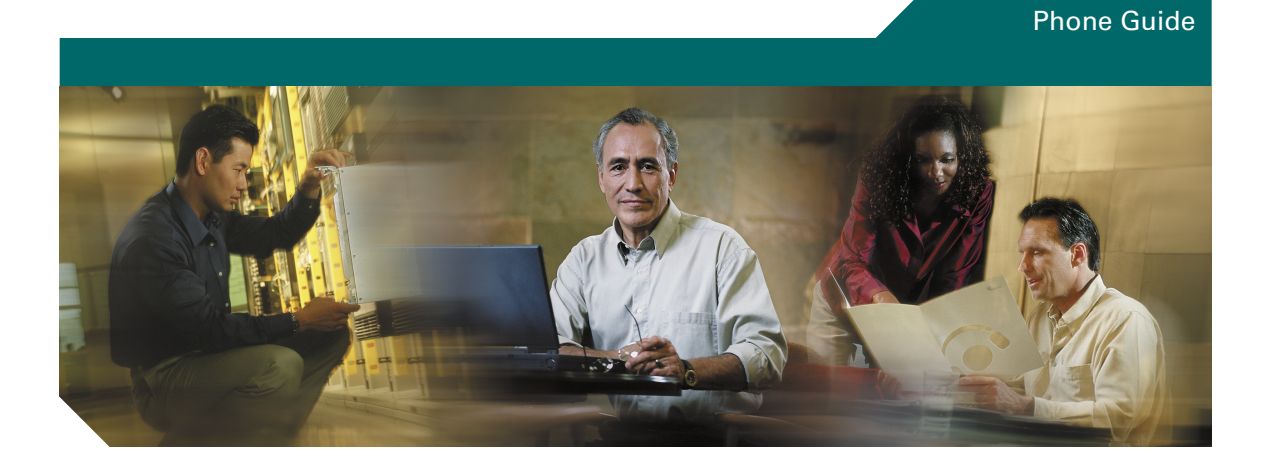

# **Cisco IP Phone 7960G and 7940G for Cisco CallManager**

**Including License and Warranty**

#### **Corporate Headquarters**

Cisco Systems, Inc. 170 West Tasman Drive San Jose, CA 95134-1706 USA <http://www.cisco.com> Tel: 408 526-4000 800 553-NETS (6387) Fax: 408 526-4100

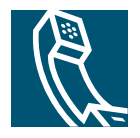

# <span id="page-2-1"></span>**Viewing and Dialing Calls Viewing and Dialing Calls**

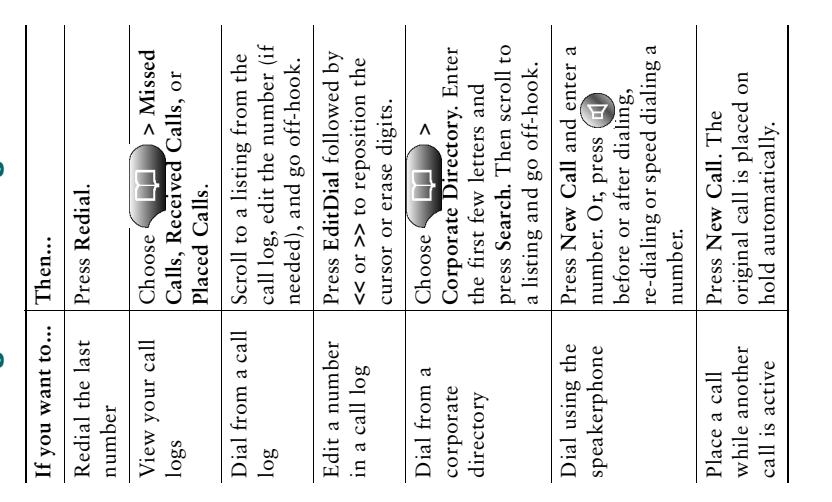

# CISCO SYSTEMS

# minneeding

Copyright © 2004 Cisco Systems, Inc. All rights reserved. Cisco, Cisco 10S,<br>Cisco Systems, and the Cisco Systems logo are registered trademarks of Cisco Cisco Systems, and the Cisco Systems logo are registered trademarks of Cisco System of the diffuses in the United States and technology and the System of the System of the United States and the United States and the United States and All other brands, names, or trademarks mentioned in this document Systems, Inc. or its affiliates in the United States and certain other countries. Copyright © 2004 Cisco Systems, Inc. All rights reserved. Cisco, Cisco IOS, partner does not imply a partnership relationship between Cisco and any Website are the property of their respective owners. The use of the word All other brands, names, or trademarks mentioned in this document or other company. (0401R)

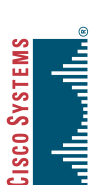

# <span id="page-2-0"></span>**Quick Reference** Quick Reference

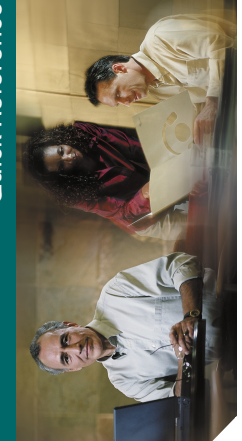

# Cisco IP Phone<br>7960G and 7940G **7960G and 7940G Cisco IP Phone**

Viewing and Dialing Calls Making Conference Calls [Viewing and Dialing Calls](#page-2-1) [Making Conference Calls](#page-3-3) SoftKey Definitions Using Call Forward [SoftKey Definitions](#page-2-0) [Using Call Forward](#page-3-2) **Button Definitions** Transferring a Call [Button Definitions](#page-3-0) [Transferring a Call](#page-3-1)

# **SoftKey Definitions SoftKey Definitions**

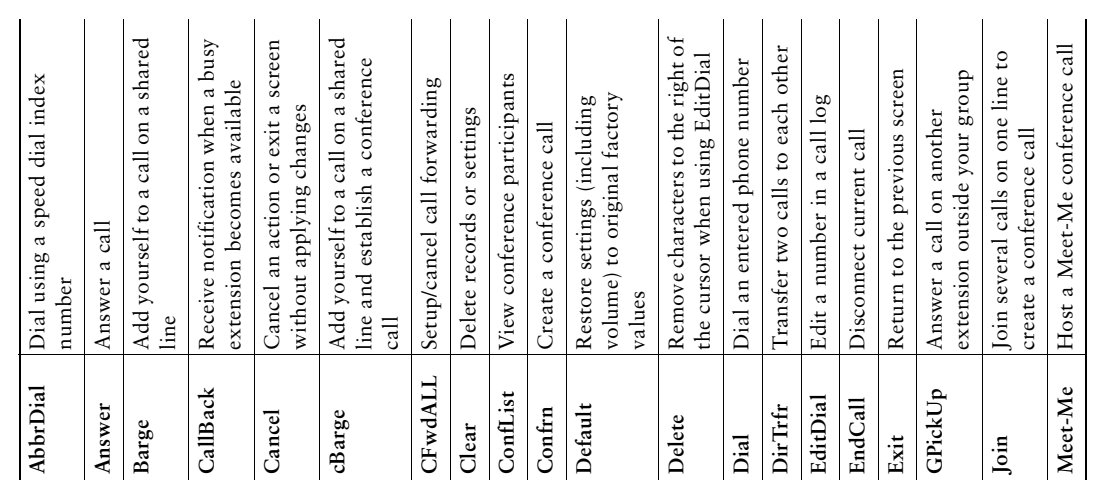

<span id="page-3-4"></span><span id="page-3-0"></span>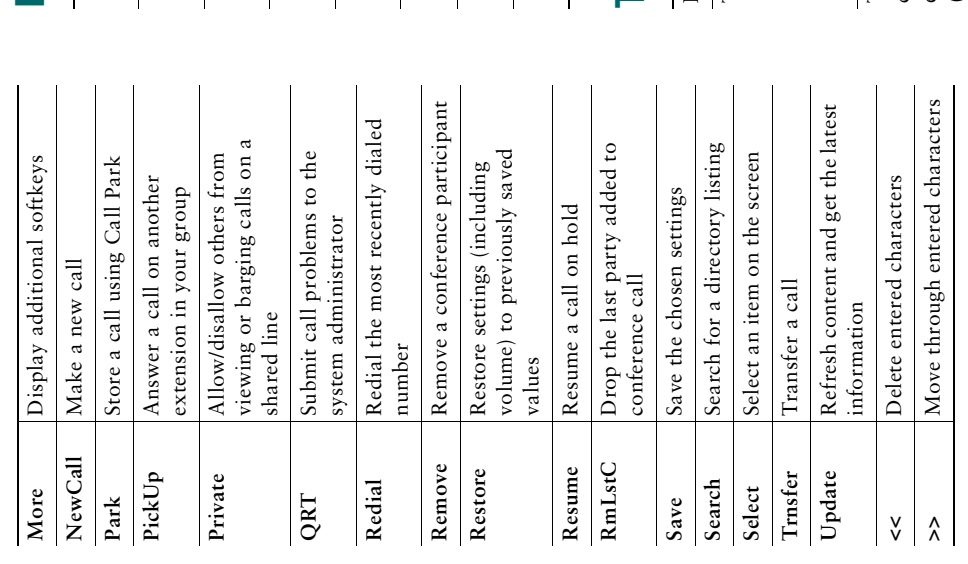

# **Button Definitions Button Definitions**

 $\overline{\phantom{a}}$ 

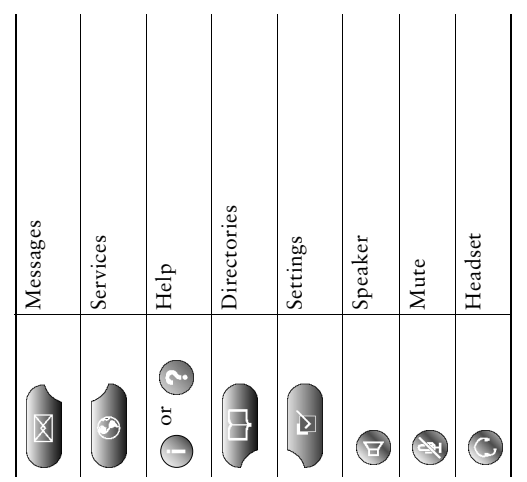

# <span id="page-3-1"></span>Trancterrinn a Call **Transferring a Call**

<span id="page-3-3"></span>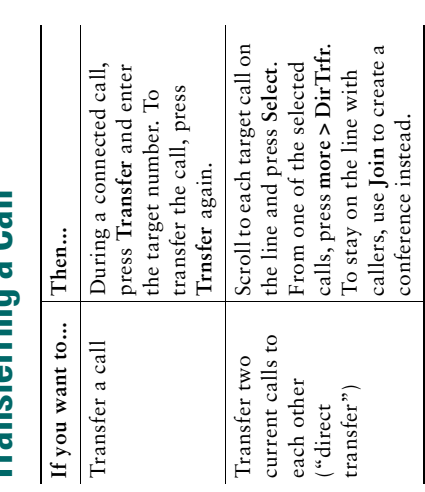

# **Using Call Forward Using Call Forward**

 $\overline{1}$  $\begin{array}{c} \rule{0pt}{2ex} \rule{0pt}{2ex} \rule{0pt}{$ 

<span id="page-3-2"></span> $\begin{array}{c} \hline \end{array}$ 

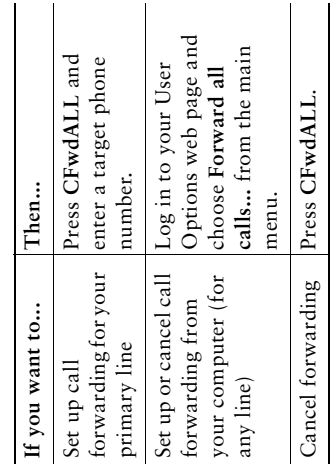

# **Making Conference Calls Making Conference Calls**

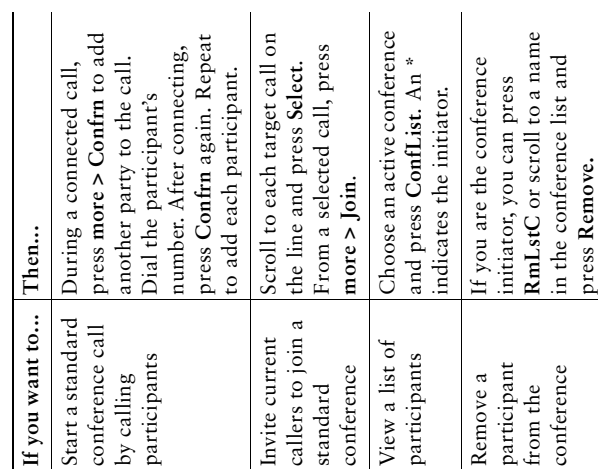

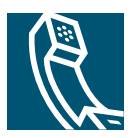

# **Contents**

#### **[Getting Started](#page-8-0) 1**

[How to Use this Guide](#page-8-1) **1** [Safety and Performance Information](#page-9-0) **2** [Cleaning the Phone Screen](#page-11-0) **4** [Where to Find Additional Information](#page-11-1) **4** [More Information about Customizing Your Phone on the Web](#page-11-2) **4**

#### **[Connecting Your Phone](#page-12-0) 5**

#### **[An Overview of Your Phone](#page-15-0) 8**

[Buttons and Hardware](#page-15-1) **8** [Phone Screen Features](#page-18-0) **11** [Understanding Feature Functionality and Availability](#page-19-0) **12** [Call-Handling and Navigation Tips](#page-19-1) **12** [Going On-Hook and Off-Hook](#page-19-2) **12** [Understanding Lines vs. Calls](#page-19-3) **12** [Understanding Call Icons](#page-20-0) **13** [Selecting Calls](#page-20-1) **13** [Viewing Calls and Switching Between Calls](#page-21-0) **14** [Choosing Phone Screen Items](#page-22-0) **15** [Using Feature Menus](#page-22-1) **15** [Entering and Editing Text](#page-22-2) **15** [Getting Help on Your Phone](#page-23-0) **16** [Understanding Button Icons](#page-23-1) **16**

#### **[Basic Call Handling](#page-24-0) 17**

[Placing a Call](#page-24-1) **17** [Answering a Call](#page-27-0) **20** [Ending a Call](#page-28-0) **21** [Using Hold and Resume](#page-28-1) **21** [Using Mute](#page-28-2) **21** [Transferring a Connected Call](#page-29-0) **22** [Forwarding Your Calls to Another Number](#page-30-0) **23** [Making Conference Calls](#page-31-0) **24** [Types of Supported Conference Calls](#page-31-1) **24** [Starting and Joining a Standard Conference](#page-32-0) **25** [Starting or Joining a Meet-Me Conference Call](#page-33-0) **26**

#### **[Advanced Call Handling](#page-34-0) 27**

[Storing and Retrieving Parked Calls](#page-34-1) **27** [Redirecting a Ringing Call to Your Phone](#page-34-2) **27** [Using a Shared Line](#page-35-0) **28** [Understanding Shared Lines](#page-35-1) **28** [Adding Yourself to a Shared-Line Call](#page-36-0) **29** [Preventing Others from Viewing or Barging a Shared-Line Call](#page-37-0) **30** [Tracing Suspicious Calls](#page-37-1) **30** [Making and Receiving Secure Calls](#page-38-0) **31** [Prioritizing Critical Calls](#page-39-0) **32**

#### **[Using a Handset, Headset, and Speakerphone](#page-40-0) 33**

[Obtaining a Headset](#page-40-1) **33** [Using AutoAnswer with a Headset or the Speakerphone](#page-41-0) **34**

#### **[Customizing Phone Settings](#page-42-0) 35**

[Adjusting the Volume](#page-42-1) **35** [Customizing Rings and Message Indicators](#page-43-0) **36** [Customizing the Phone Screen](#page-43-1) **36** [Setting Up Speed Dial Features](#page-44-0) **37**

#### **[Using Voice Messaging, Call Logs, and Directories](#page-45-0) 38**

[Accessing Voice Messages](#page-45-1) **38** [Using Call Logs and Directories](#page-46-0) **39**

#### **[Accessing Your User Options Web Pages](#page-47-0) 40**

[Logging In to the User Options Web Pages](#page-47-1) **40** [Subscribing to Phone Services](#page-48-0) **41**

#### **[Understanding Additional Configuration Options](#page-49-0) 42**

#### **[Troubleshooting Your Phone](#page-51-0) 44** [Using the Quality Reporting Tool](#page-51-1) **44**

# **[Cisco One-Year Limited Hardware Warranty Terms](#page-52-0) 45**

**[Index](#page-54-0) 47**

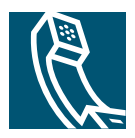

# <span id="page-8-0"></span>**Getting Started**

# <span id="page-8-1"></span>**How to Use this Guide**

This guide provides you with an overview of the features available on your phone. You can read it completely for a solid understanding of your phone's capabilities, or refer to the table below for pointers to commonly used sections.

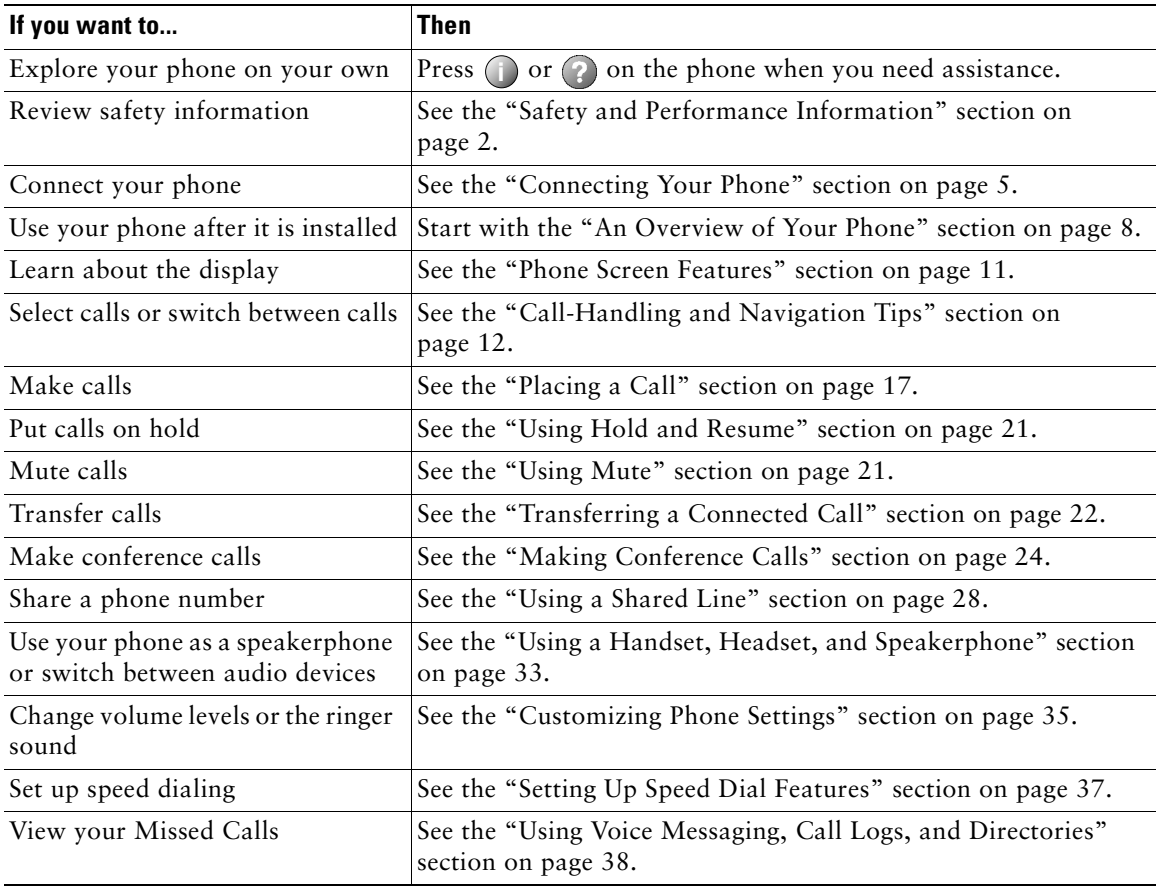

# <span id="page-9-1"></span><span id="page-9-0"></span>**Safety and Performance Information**

#### **Installing and Using Your Phone**

Read the following safety notices before installing or using your Cisco IP Phone:

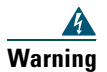

#### **Warning IMPORTANT SAFETY INSTRUCTIONS**

**This warning symbol means danger. You are in a situation that could cause bodily injury. Before you work on any equipment, be aware of the hazards involved with electrical circuitry and be familiar with standard practices for preventing accidents. Use the statement number provided at the end of each warning to locate its translation in the translated safety warnings that accompanied this device.** 

#### **SAVE THESE INSTRUCTIONS**

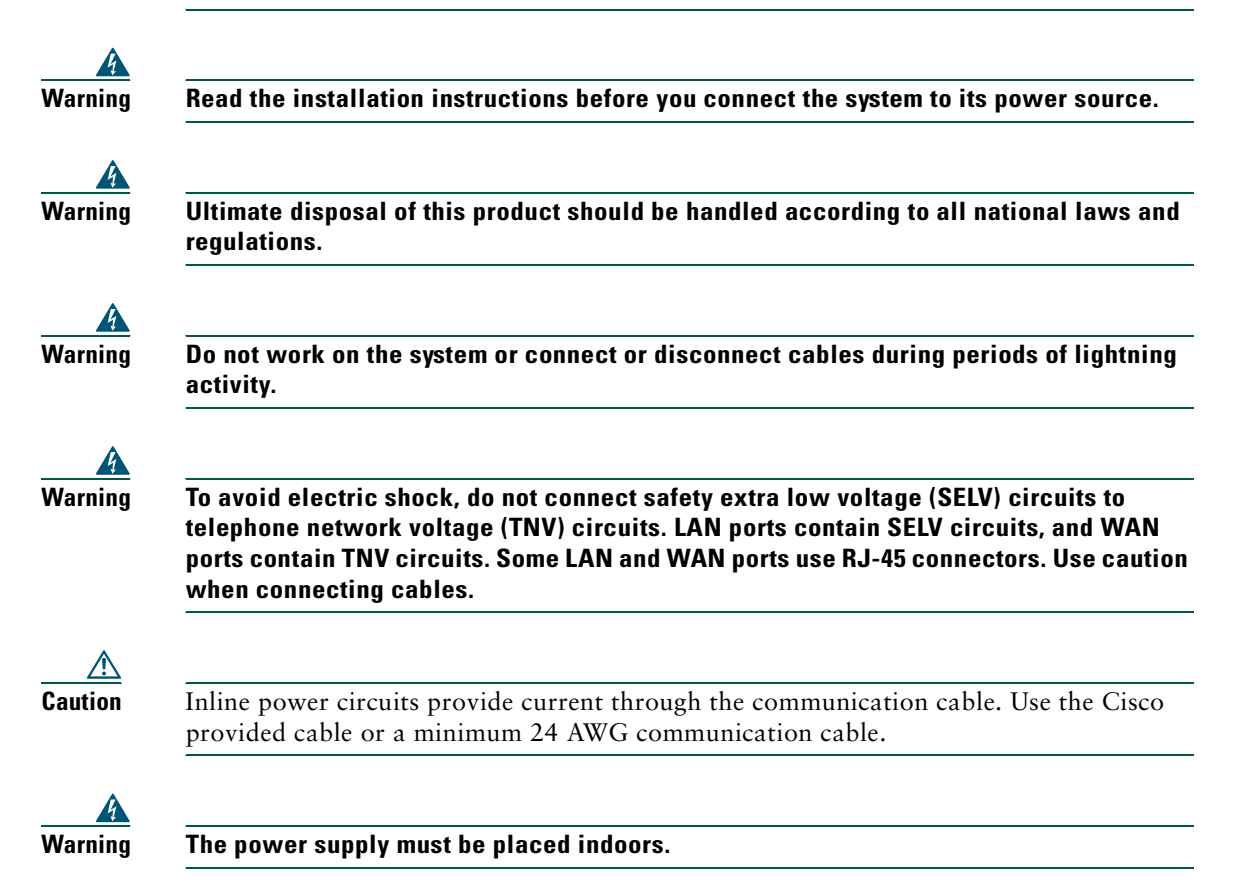

#### <span id="page-10-0"></span>**Using an External Power Supply**

The following warnings apply when you use the external power supply with the Cisco IP Phone:

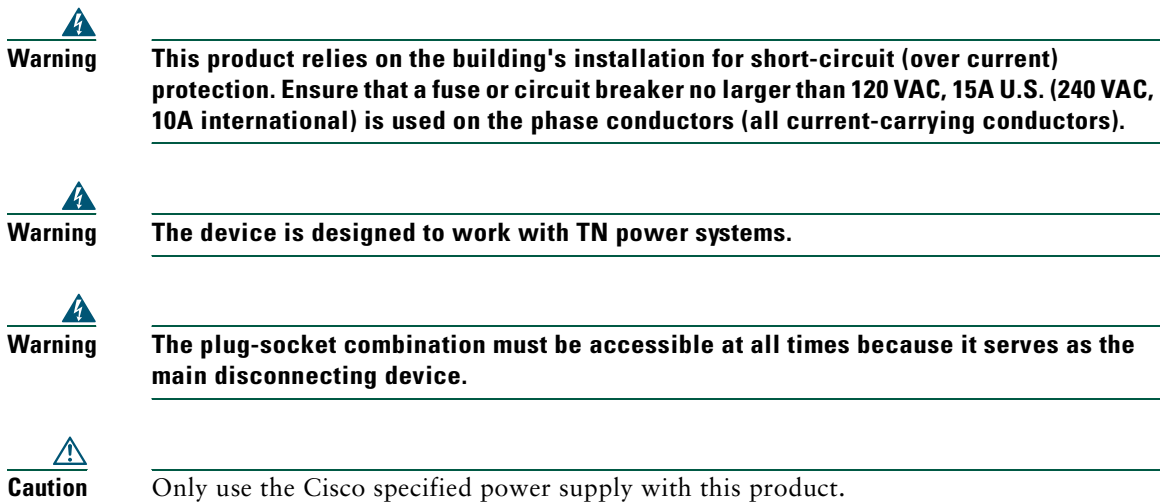

#### <span id="page-10-1"></span>**Using External Devices with Your Cisco IP Phone**

The following information applies when you use external devices with the Cisco IP Phone:

Cisco recommends the use of good quality external devices (speakers, microphones, and headsets) that are shielded against unwanted radio frequency (RF) and audio frequency (AF) signals.

Depending on the quality of these devices and their proximity to other devices such as mobile phones or two-way radios, some audio noise may still occur. In these cases, Cisco recommends that you take one or more of the following actions:

- **•** Move the external device away from the source of the RF or AF signals.
- **•** Route the external device cables away from the source of the RF or AF signals.
- **•** Use shielded cables for the external device, or use cables with a better shield and connector.
- Shorten the length of the external device cable.
- Apply ferrites or other such devices on the cables for the external device.

Cisco cannot guarantee the performance of the system because Cisco has no control over the quality of external devices, cables, and connectors. The system will perform adequately when suitable devices are attached using good quality cables and connectors.

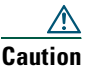

**Caution** In European Union countries, use only external speakers, microphones, and headsets that are fully compliant with the EMC Directive [89/336/EC].

# <span id="page-11-4"></span><span id="page-11-0"></span>**Cleaning the Phone Screen**

Gently wipe the phone screen with a soft, dry cloth. Do not use any liquids or powders on the phone. Using anything other than a soft, dry cloth can contaminate phone components and cause failures.

# <span id="page-11-3"></span><span id="page-11-1"></span>**Where to Find Additional Information**

You can access the most current Cisco documentation on the World Wide Web at this URL: <http://www.cisco.com/univercd/home/home.htm> You can access the Cisco website at this URL: <http://www.cisco.com/> International Cisco websites can be accessed from this URL: [http://www.cisco.com/public/countries\\_languages.shtml](http://www.cisco.com/public/countries_languages.shtml)

# <span id="page-11-2"></span>**More Information about Customizing Your Phone on the Web**

Your Cisco IP Phone is a network device that can share information with other network devices in your company, including your computer. You can use your Cisco CallManager User Options web pages to establish and customize phone services and to control phone features and settings from your computer. This guide provides a brief overview of these capabilities. For complete instructions, refer to *Customizing Your Cisco IP Phone on the Web* at the following URL:

[http://www.cisco.com/univercd/cc/td/doc/product/voice/c\\_ipphon/index.htm](http://www.cisco.com/univercd/cc/td/doc/product/voice/c_ipphon/index.htm)

# <span id="page-12-2"></span><span id="page-12-1"></span><span id="page-12-0"></span>**Connecting Your Phone**

Your system administrator will likely connect your new Cisco IP Phone to the corporate IP telephony network. If that is not the case, refer to the graphic and table below to connect your phone.

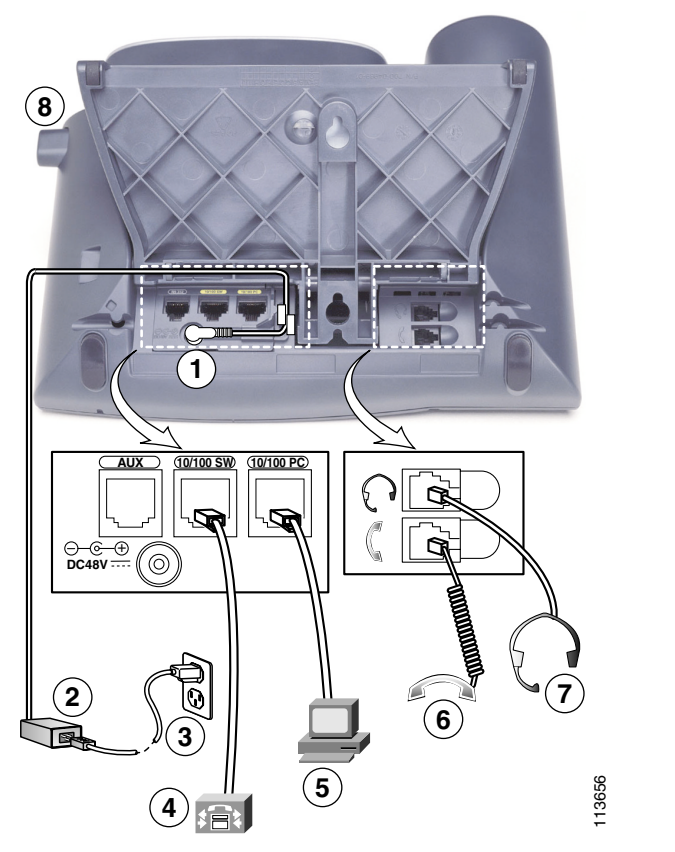

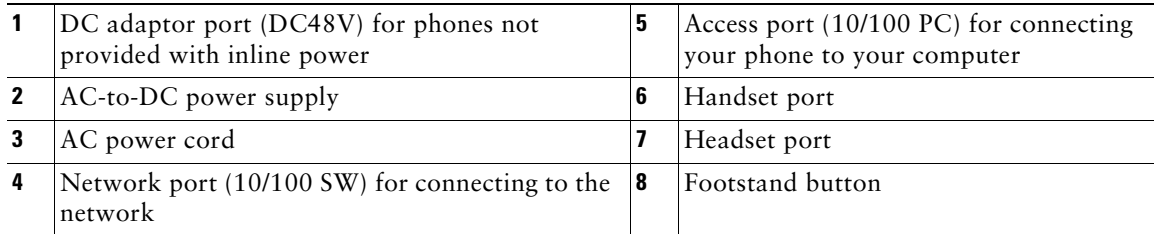

#### <span id="page-13-1"></span>**Adjusting the Footstand**

To change the angle that your phone sits on your desktop, adjust the footstand while pressing the footstand button.

#### <span id="page-13-3"></span>**Adjusting the Handset Rest**

When you connect your phone, you might want to adjust the handset rest to ensure that the receiver will not slip out of the cradle. See the table below for instructions.

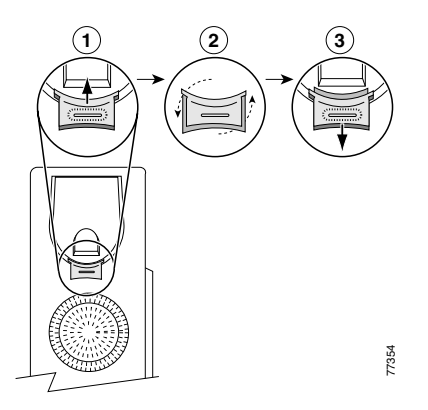

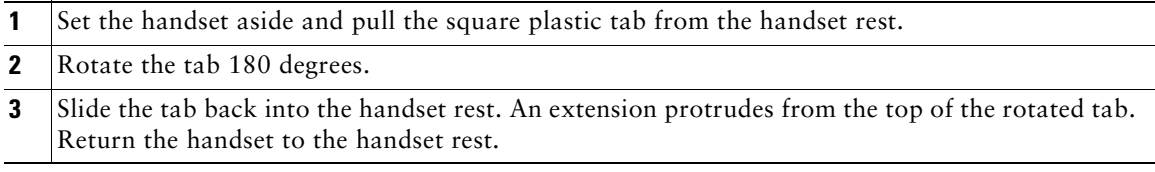

#### <span id="page-13-2"></span>**Registering with TAPS**

After your phone is connected to the network, your system administrator might ask you to auto-register your phone using TAPS (Tool for Auto-Registered Phones Support). TAPS might be used for a new phone or to replace an existing phone.

To register with TAPS, pick up the handset, enter the TAPS extension provided by your system administrator, and follow the voice prompts. You might need to enter your entire extension, including the area code. After your phone displays a confirmation message, hang up. The phone will re-start.

#### <span id="page-13-4"></span><span id="page-13-0"></span>**Headset Information**

To use a headset, connect it to the headset port on the back of your phone.

Although Cisco Systems performs some internal testing of third-party headsets for use with the Cisco IP Phones, Cisco does not certify or support products from headset or handset vendors. Because of the inherent environmental and hardware inconsistencies in the locations where Cisco IP Phones are deployed, there is not a single "best" solution that is optimal for all environments. Cisco recommends that customers test the headsets that work best in their environment before deploying a large number of units in their network.

In some instances, the mechanics or electronics of various headsets can cause remote parties to hear an echo of their own voice when they speak to Cisco IP Phone users.

Cisco Systems recommends the use of good quality external devices, like headsets that are screened against unwanted radio frequency (RF) and audio frequency (AF) signals. Depending on the quality of these devices and their proximity to other devices such as cell phones and two-way radios, some audio noise may still occur. See the ["Using External Devices with Your Cisco IP Phone" section on page 3](#page-10-1)  for more information.

The primary reason that a particular headset would be inappropriate for the Cisco IP Phone is the potential for an audible hum. This hum can be heard by either the remote party or by both the remote party and you, the Cisco IP Phone user. Some potential humming or buzzing sounds can be caused by a range of outside sources, for example, electric lights, being near electric motors, large PC monitors. In some cases, a hum experienced by a user may be reduced or eliminated by using a local power cube (CP-PWR-CUBE-2). See the ["Using an External Power Supply" section on page 3](#page-10-0) for more information.

#### **Subjective to the User**

Beyond the physical, mechanical and technical performance, the audio portion of a headset must sound good to you (the user) and to the party on the far end. Sound is subjective and Cisco cannot guarantee the performance of any headsets or handsets, but some of the headsets and handsets on the sites listed below have been reported to perform well on Cisco IP Phones.

Nevertheless, it is ultimately still the customer's responsibility to test this equipment in their own environment to determine suitable performance.

For information about headsets, see:

<http://vxicorp.com/cisco>

<http://plantronics.com>

# <span id="page-15-3"></span><span id="page-15-2"></span><span id="page-15-0"></span>**An Overview of Your Phone**

The Cisco IP Phone 7960G or 7940G is a full-feature telephone that provides voice communication over the same data network that your computer uses, allowing you to place and receive phone calls, put calls on hold, speed dial numbers, transfer calls, make conference calls, and so on.

In addition to basic call-handling features, your phone supports specialized or advanced telephony features that can extend and customize your call-handling capabilities.

Your Cisco IP Phone also provides you with:

- **•** Access to network data and services—You can access specialized web-based services from your phone
- **•** Online control from your User Options web pages—You can customize your phone's features using a web browser on your computer
- **•** An online help system—You can obtain information about features, buttons, softkeys, and menu items directly from your phone

# <span id="page-15-1"></span>**Buttons and Hardware**

Some of the hardware features on your Cisco IP Phone include:

- **•** Buttons for speakerphone mode and headset mode
- **•** Four softkey buttons for access to telephony features
- **•** Four feature buttons for access to messages, directories, services, and settings
- **•** Programmable buttons for phone lines, features, speed-dial numbers, and services
- **•** A help button for on-the-spot information

Refer to the following illustrations and table for details.

#### **An Overview of Your Phone**

<span id="page-16-0"></span>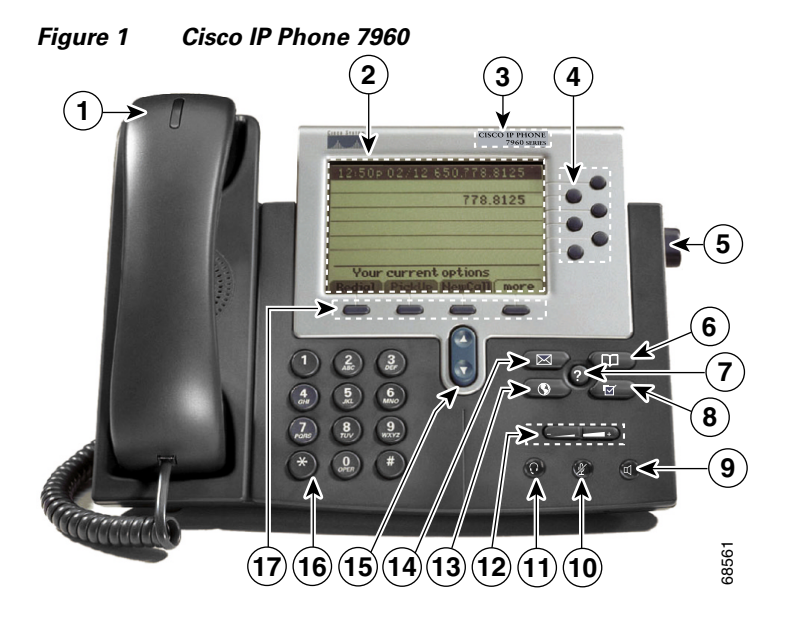

*Figure 2 Cisco IP Phone 7940*

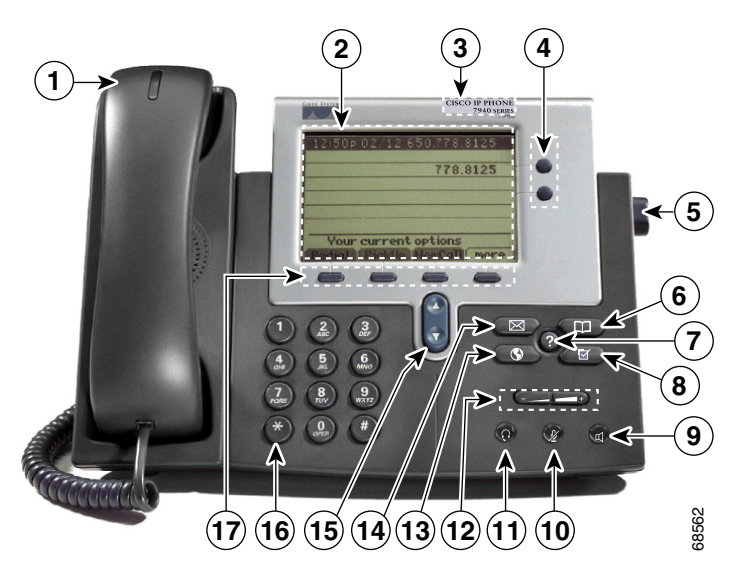

<span id="page-16-1"></span>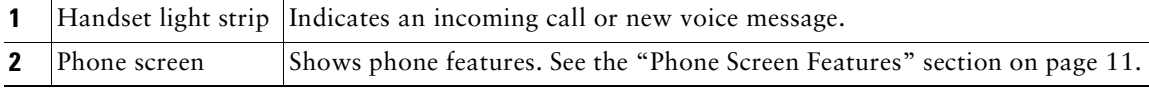

#### **Cisco IP Phone 7960G and 7940G 9**

<span id="page-17-13"></span><span id="page-17-12"></span><span id="page-17-11"></span><span id="page-17-10"></span><span id="page-17-9"></span><span id="page-17-8"></span><span id="page-17-7"></span><span id="page-17-6"></span><span id="page-17-5"></span><span id="page-17-4"></span><span id="page-17-3"></span><span id="page-17-2"></span><span id="page-17-1"></span><span id="page-17-0"></span>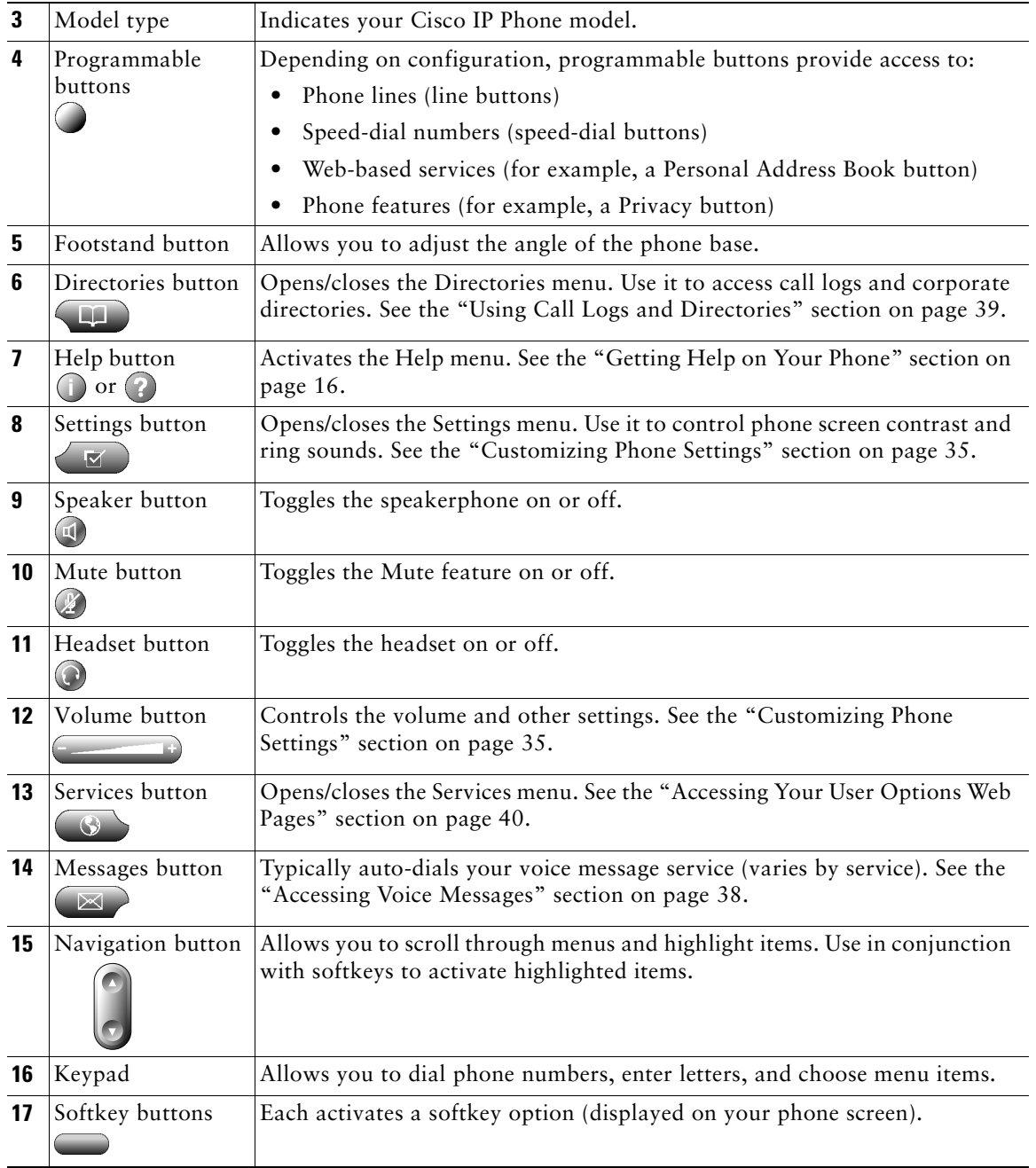

# <span id="page-18-1"></span><span id="page-18-0"></span>**Phone Screen Features**

This is what your main phone screen might look like with an active call. The table below provides a basic overview of phone screen features.

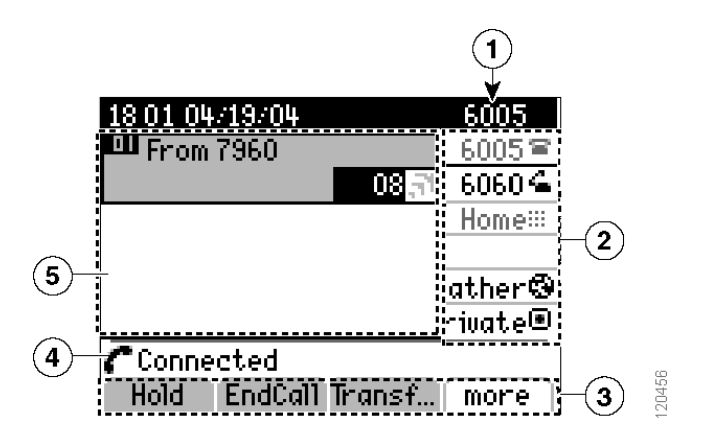

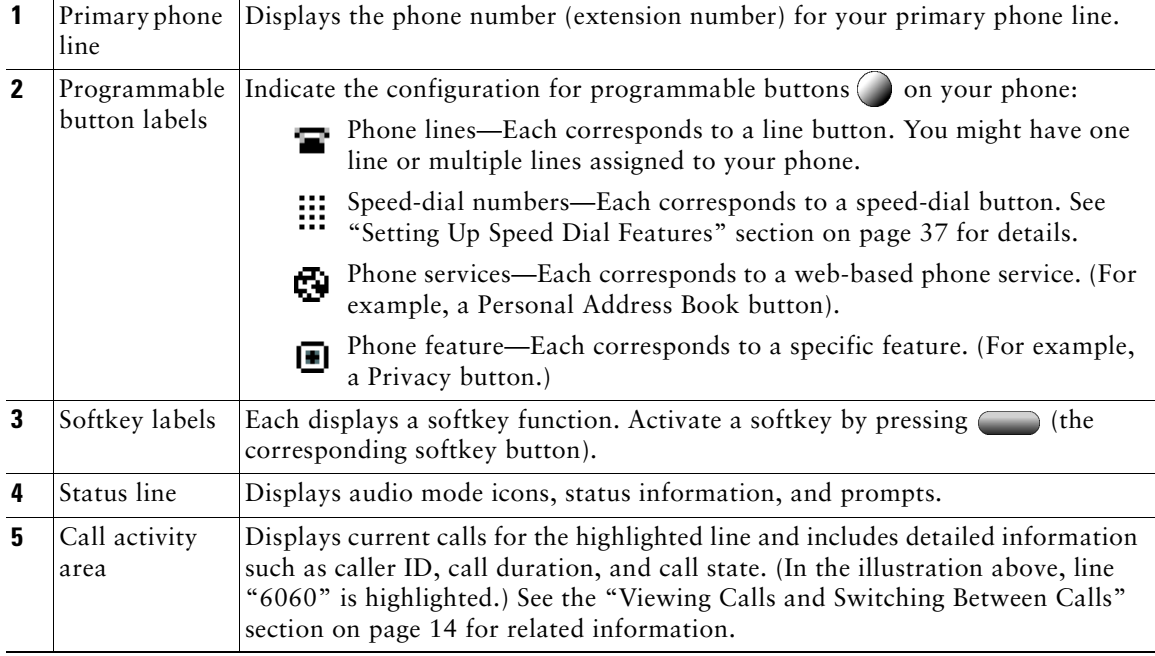

# <span id="page-19-7"></span><span id="page-19-0"></span>**Understanding Feature Functionality and Availability**

The operation of your Cisco IP Phone and the features available to you may vary, depending on the call processing agent used by your company and also on how your company's phone support team has configured your phone system. Therefore, some of the features included in this Phone Guide might not be available to you or might work differently on your phone system. Contact your support desk or system administrator if you have questions about feature operation or availability.

# <span id="page-19-4"></span><span id="page-19-1"></span>**Call-Handling and Navigation Tips**

These guidelines can help you handle calls and navigate menus on your Cisco IP Phone.

# <span id="page-19-8"></span><span id="page-19-2"></span>**Going On-Hook and Off-Hook**

Some phone tasks and instructions differ depending on whether the phone is *on-hook* or *off-hook*.

- **•** On-Hook—The phone handset is resting in the cradle, no calls are active, and you do not have an active dial tone. Your phone provides *on-hook dialing,* which enables you to enter or choose phone numbers before activating the call. When your phone is on-hook, this icon appears next to each phone line:  $\blacksquare$
- **•** Off-Hook—The phone handset is lifted from the cradle, the speakerphone is active, or any of several other methods are used to get a dial tone or to answer an incoming call. When your phone is off-hook, this icon appears next to the appropriate phone line:  $\blacksquare$

### <span id="page-19-5"></span><span id="page-19-3"></span>**Understanding Lines vs. Calls**

It is sometimes easy to confuse *lines* and *calls* on your phone. Use these tips to avoid confusion:

#### **Lines**

The Cisco IP Phone 7960G supports up to six lines and the Cisco IP Phone 7940G supports up to two lines. The number of lines available on your phone depends on how your system administrator has configured your phone's programmable buttons. To see how many lines you have, look at the line area of your phone screen. You have as many lines as you have phone numbers.

#### <span id="page-19-6"></span>**Calls**

Each line can support multiple calls. Therefore, you might find yourself handling several calls on one phone line. The default configuration is four calls per line, but your system administrator can adjust this number according to your needs. Regardless of the number of lines, your phone supports a maximum of 200 calls at a time.

### <span id="page-20-2"></span><span id="page-20-0"></span>**Understanding Call Icons**

Your phone displays icons to help you determine the call state (whether the call is on hold, ringing, connected, and so on). Call state icons appear in the call activity area next to specific calls.

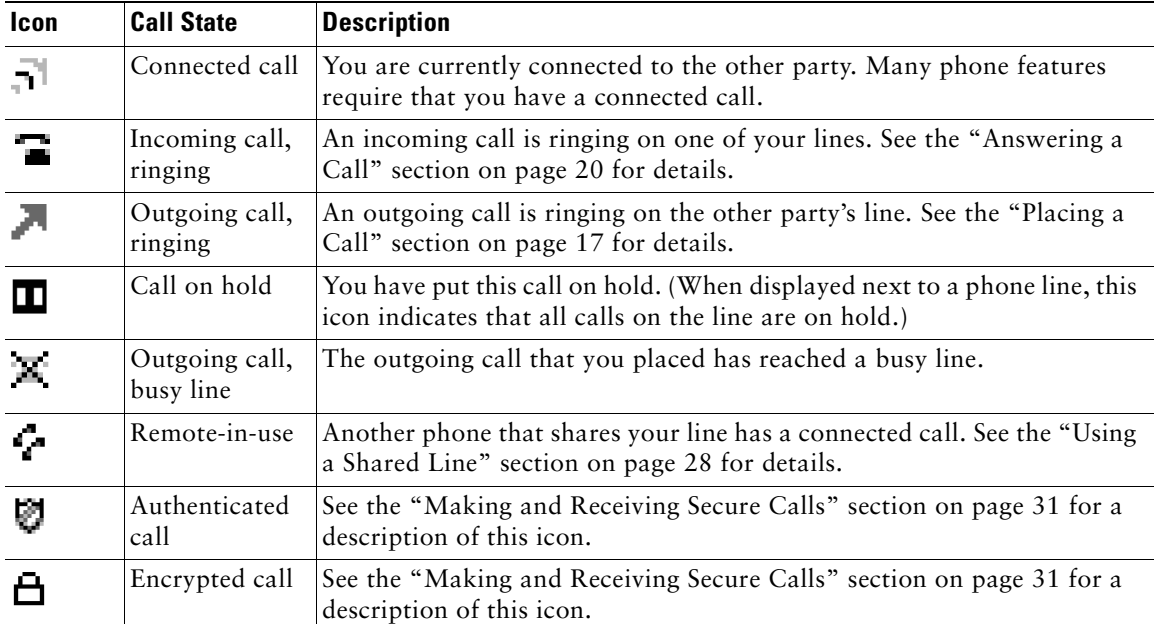

# <span id="page-20-3"></span><span id="page-20-1"></span>**Selecting Calls**

Many phone features require that you select the calls you want to use with a particular feature. For example, if you have four held calls, but only want to join two of them to a conference call, you can select the calls that you want to add to the conference before activating the feature.

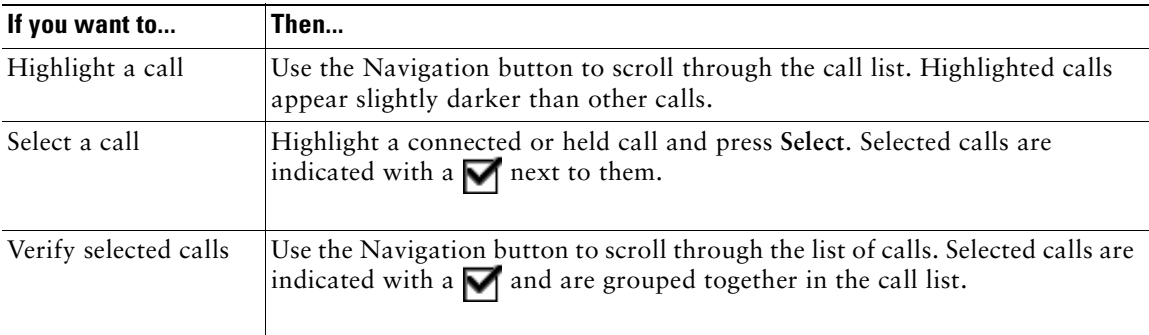

# <span id="page-21-1"></span><span id="page-21-0"></span>**Viewing Calls and Switching Between Calls**

These tips can help you switch between calls on one or more lines. If the call you want to switch to is not automatically highlighted, use the Navigation button to scroll to it.

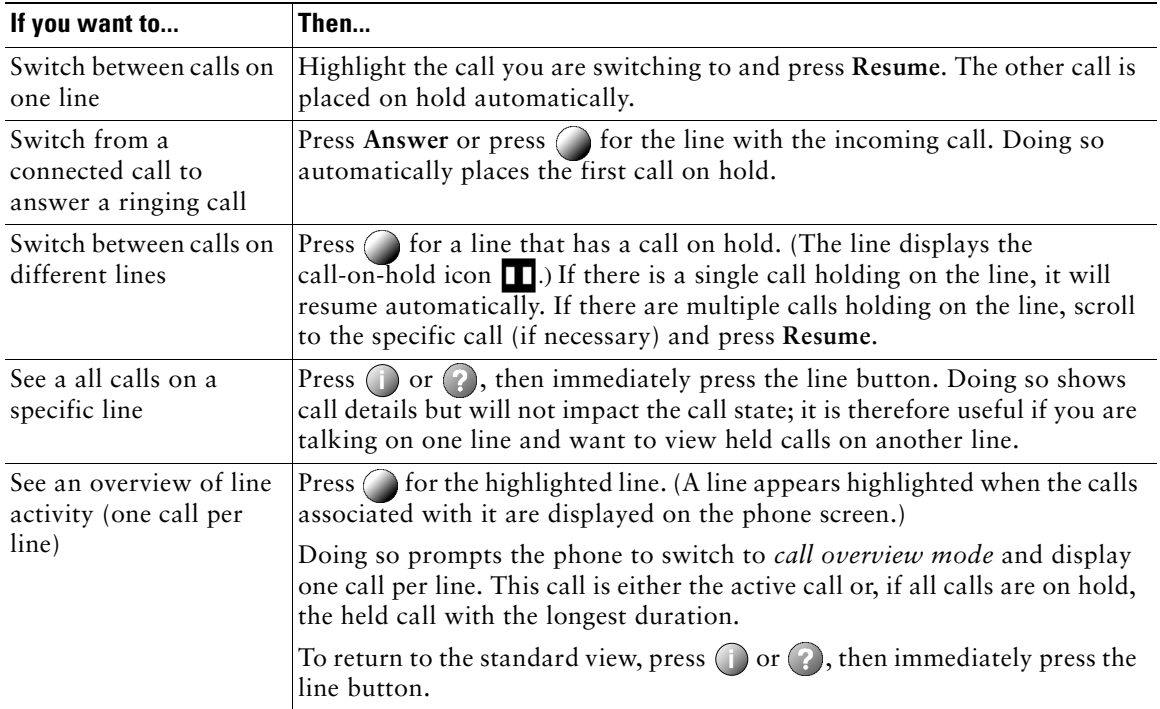

#### **Tips**

- **•** Only one call can be active; other calls will be placed on hold automatically.
- **•** When you have multiple calls on one line, calls with the highest precedence and longest duration display at the top of the call list. See the ["Prioritizing Critical Calls" section on page 32](#page-39-1).
- **•** Calls of a similar type are grouped together in the call list. For example, calls that you have interacted with are grouped near the top, selected calls are grouped next, and calls that you have not yet answered are grouped last.

# <span id="page-22-5"></span><span id="page-22-0"></span>**Choosing Phone Screen Items**

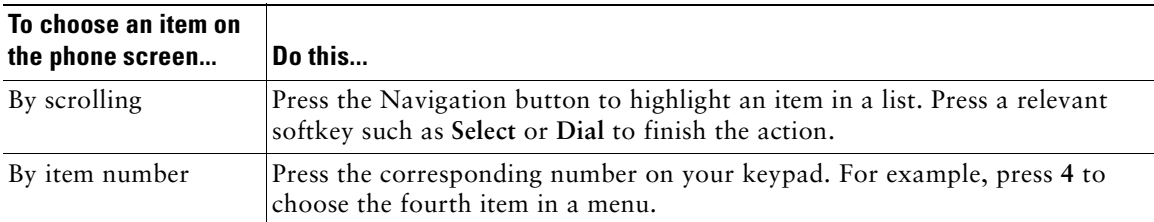

# <span id="page-22-3"></span><span id="page-22-1"></span>**Using Feature Menus**

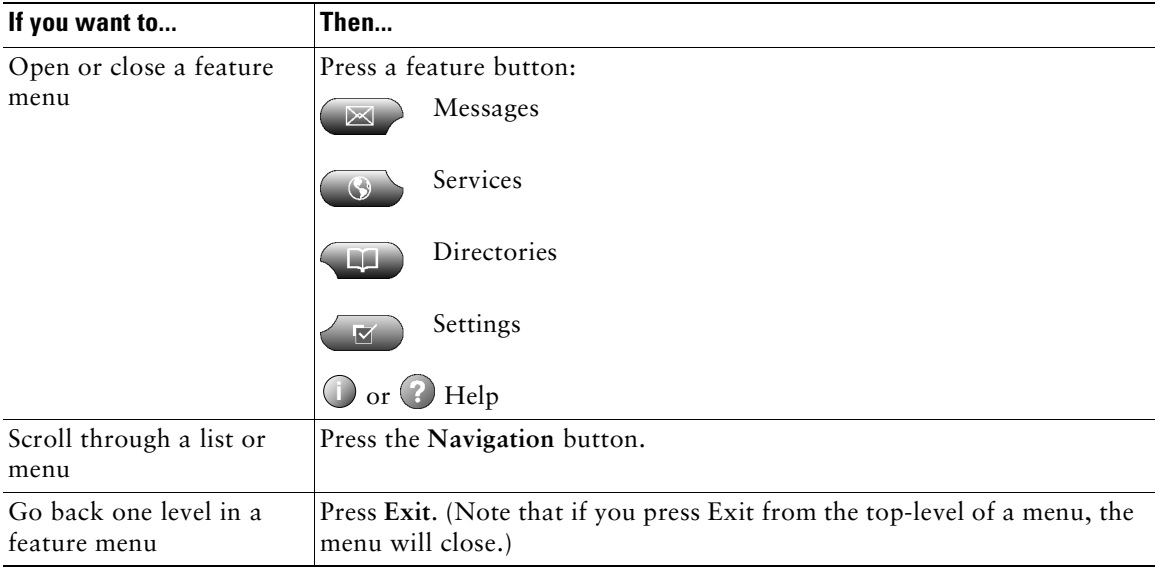

# <span id="page-22-6"></span><span id="page-22-4"></span><span id="page-22-2"></span>**Entering and Editing Text**

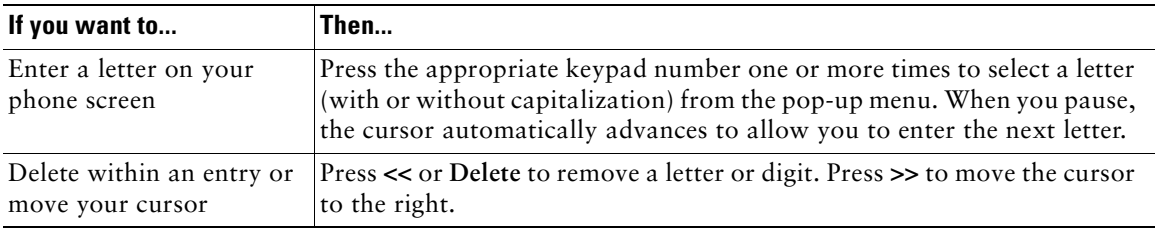

# <span id="page-23-3"></span><span id="page-23-0"></span>**Getting Help on Your Phone**

Your Cisco IP Phone provides on-the-spot help with specific buttons and features. Help topics appear on the phone screen. See the table below for details.

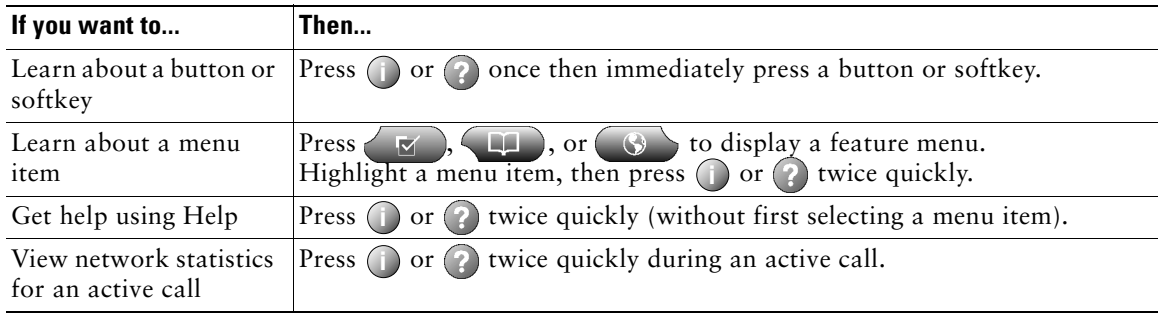

# <span id="page-23-2"></span><span id="page-23-1"></span>**Understanding Button Icons**

Your phone might have words printed on some buttons instead of icons. However, this Phone Guide uses images of buttons with icons. For a description of button icons used in this book, see the ["Buttons](#page-15-1)  [and Hardware" section on page 8,](#page-15-1) or refer to the ["Button Definitions"](#page-3-4) section of the Quick Reference tear-out card at the front of this book.

# <span id="page-24-4"></span><span id="page-24-3"></span><span id="page-24-0"></span>**Basic Call Handling**

This section covers basic call-handling tasks such as placing, answering, and transferring calls. The features you use to perform these tasks are standard and available on most phone systems.

# <span id="page-24-6"></span><span id="page-24-5"></span><span id="page-24-2"></span><span id="page-24-1"></span>**Placing a Call**

To place a call, pick up the handset and dial. Or use one of the other options outlined in the table below.

<span id="page-24-10"></span><span id="page-24-9"></span><span id="page-24-8"></span><span id="page-24-7"></span>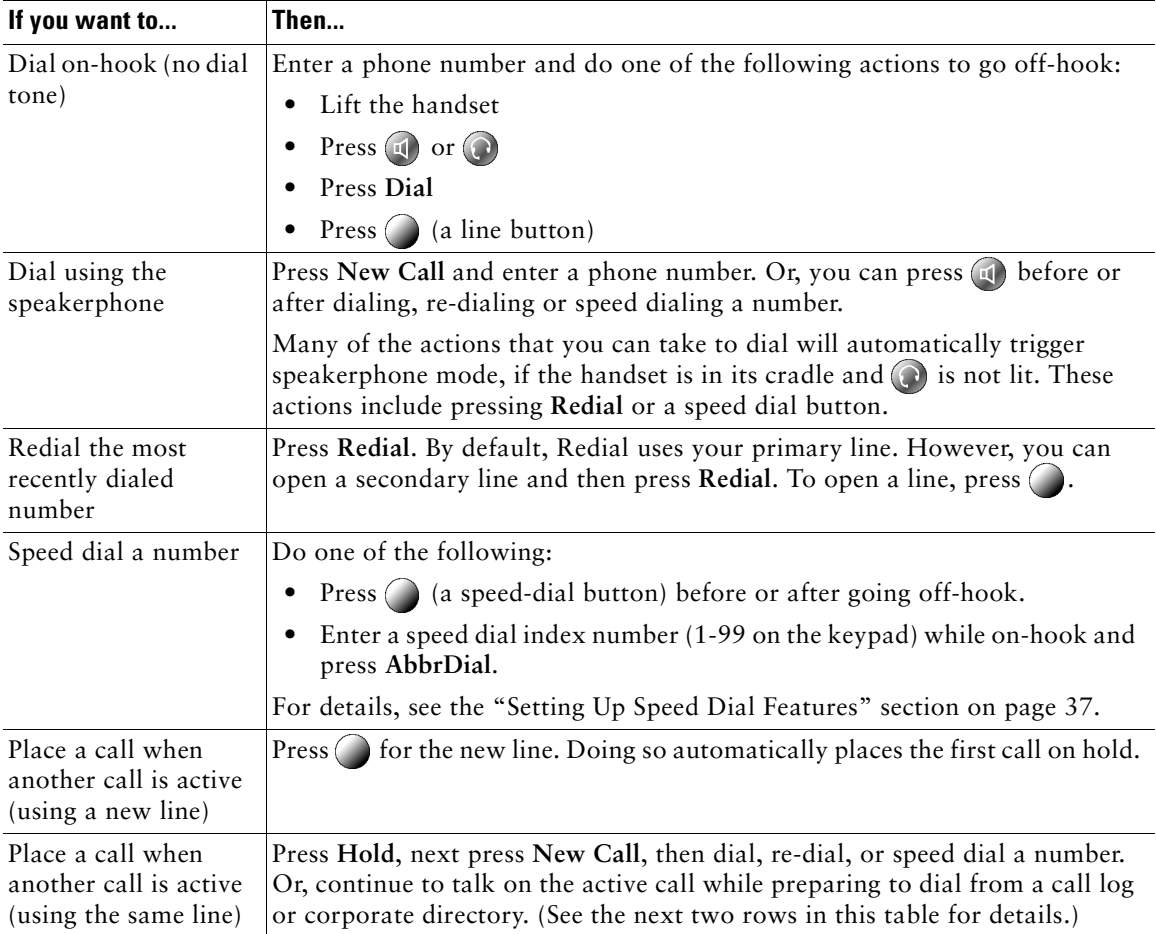

<span id="page-25-4"></span><span id="page-25-3"></span><span id="page-25-2"></span><span id="page-25-1"></span><span id="page-25-0"></span>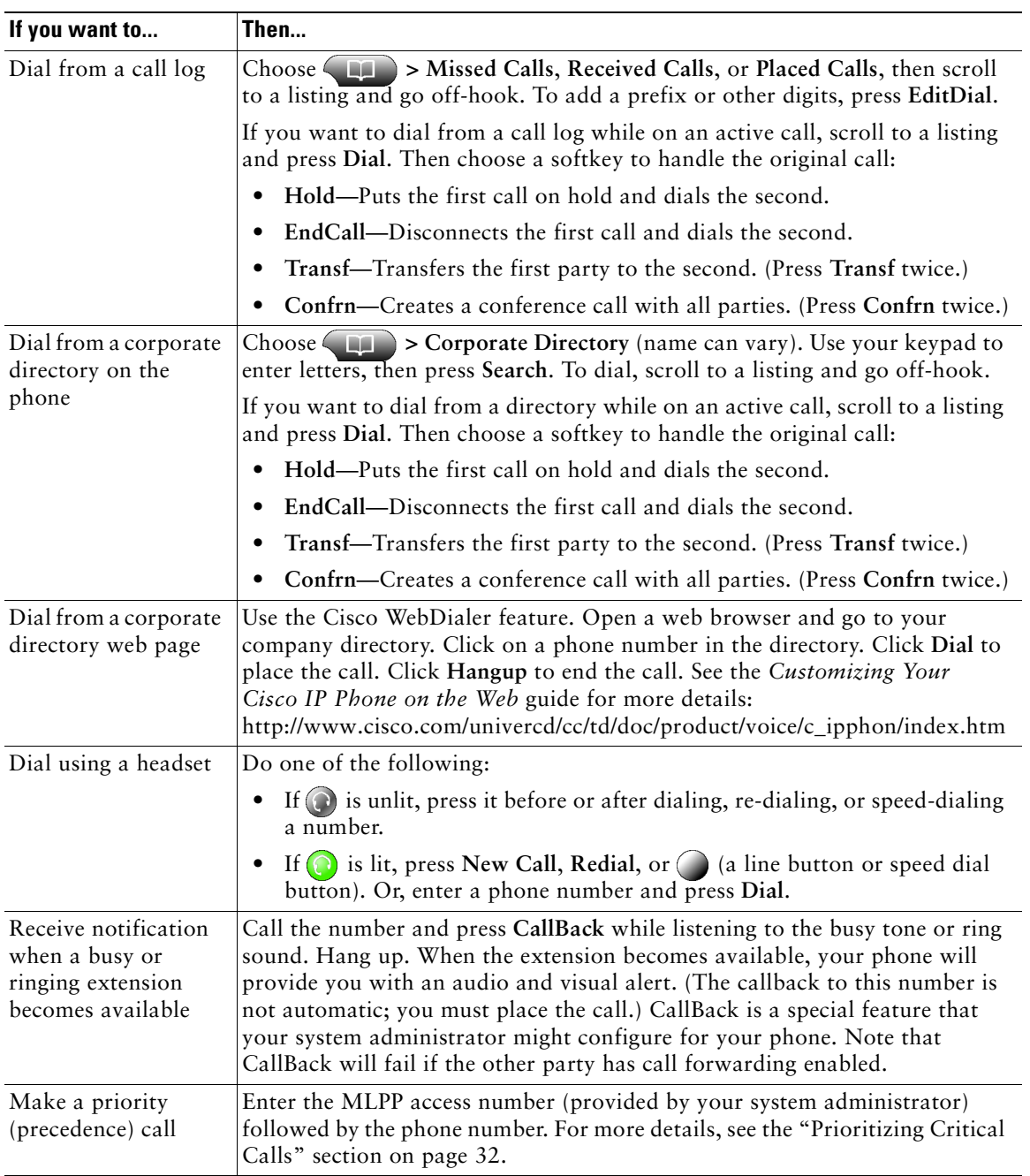

<span id="page-26-0"></span>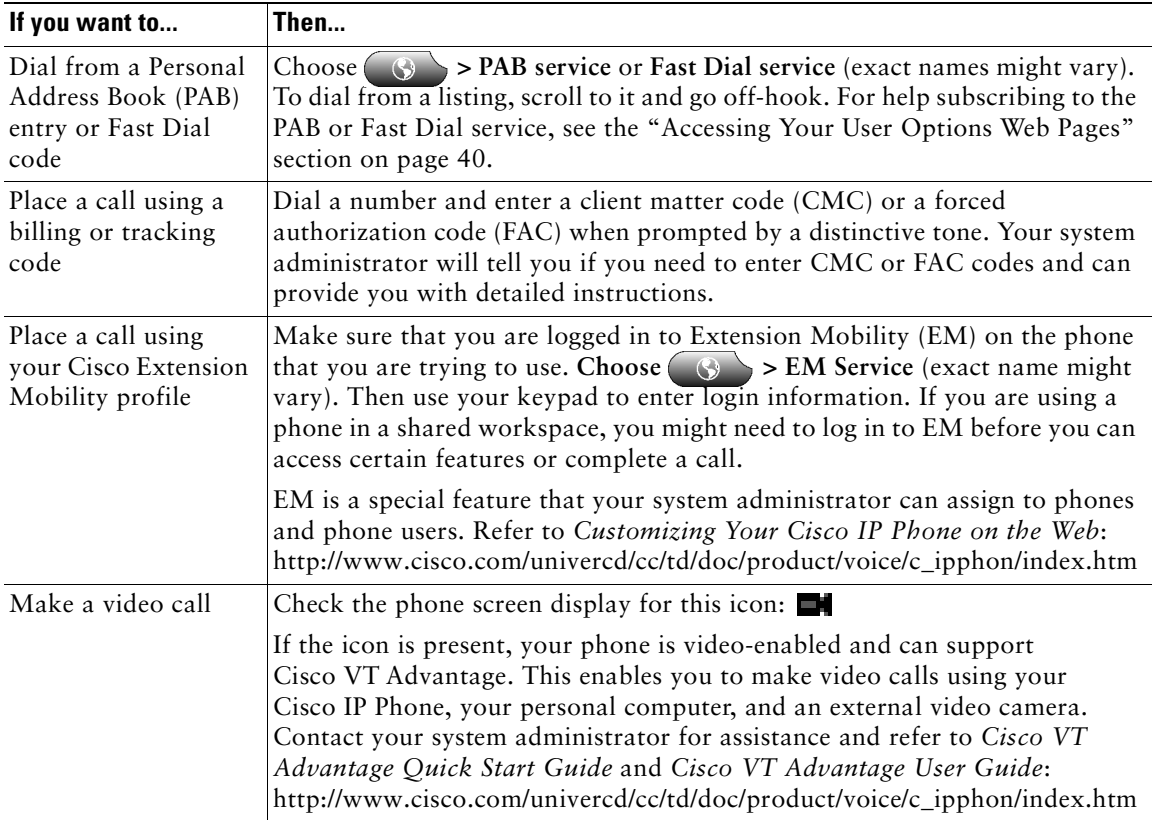

#### **Tips**

- **•** If you make a mistake while entering a phone number, press **<<** to erase one or more digits. Press **Cancel** to exit the dialing attempt.
- If you are dialing with the phone on-hook, you cannot use \* or # as the leading digit. If you need to use these keys, dial with the phone off-hook.
- **•** If you cannot hear a dial tone or complete a phone call, one or more of the following factors might apply. If necessary, ask your system administration for more information.
	- **–** You need to log into the Extension Mobility service from the  $\otimes$  button on your phone.
	- **–** You need to enter a client matter code or forced authorization code after dialing a number.
	- **–** Your phone has time-of-day restrictions that prevent you from using some features during certain hours of the day.

# <span id="page-27-2"></span><span id="page-27-1"></span><span id="page-27-0"></span>**Answering a Call**

To answer a call, go-off hook by picking up the handset. Or see the table below for more options.

<span id="page-27-6"></span><span id="page-27-5"></span><span id="page-27-4"></span><span id="page-27-3"></span>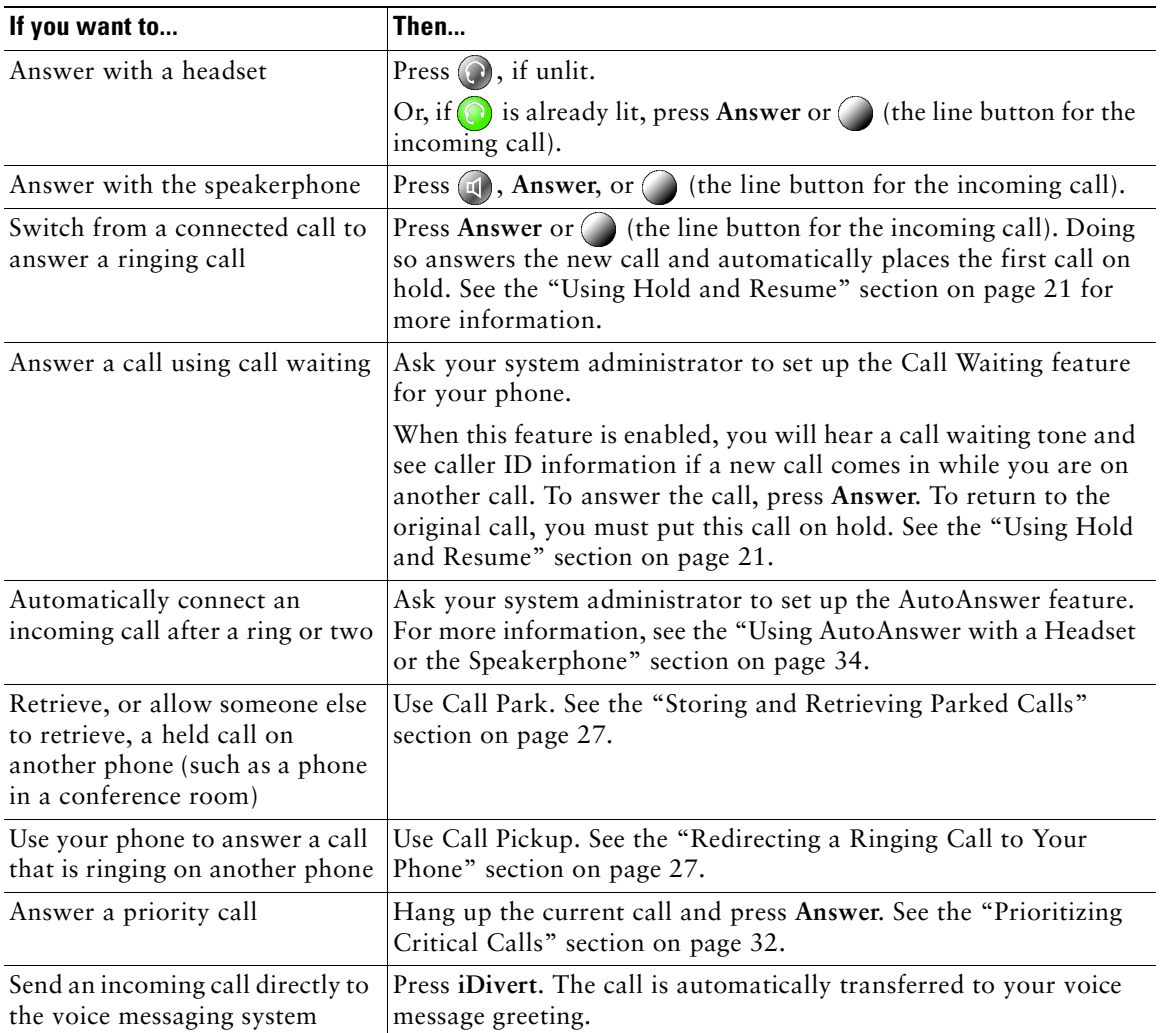

# <span id="page-28-5"></span><span id="page-28-0"></span>**Ending a Call**

To end a call, hang up. See the table below for details.

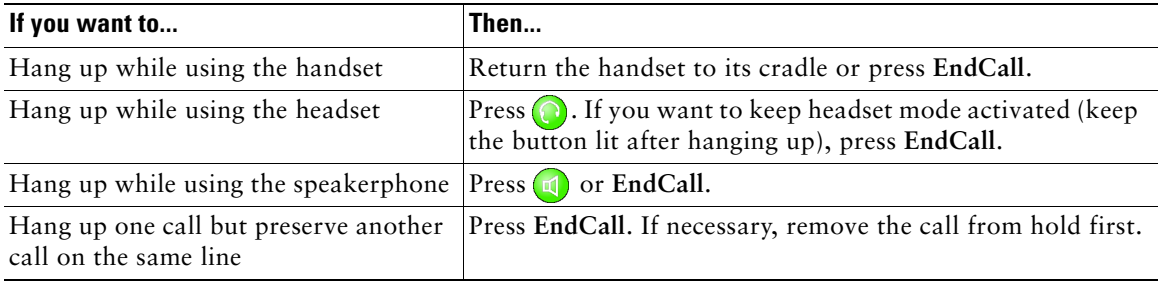

# <span id="page-28-6"></span><span id="page-28-3"></span><span id="page-28-1"></span>**Using Hold and Resume**

Only one call can be active at any given time; all other calls must be placed on hold.

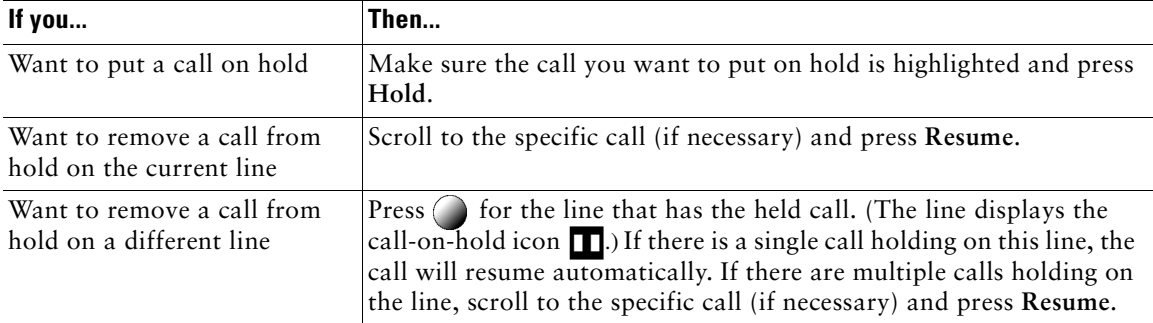

#### **Tip**

Engaging the Hold feature typically generates music or a beeping tone. For this reason, avoid putting a conference call on hold.

# <span id="page-28-7"></span><span id="page-28-4"></span><span id="page-28-2"></span>**Using Mute**

Mute disables the audio input for your handset, headset, speakerphone, and external microphone. With Mute enabled, you can hear other parties on a call but they cannot hear you.

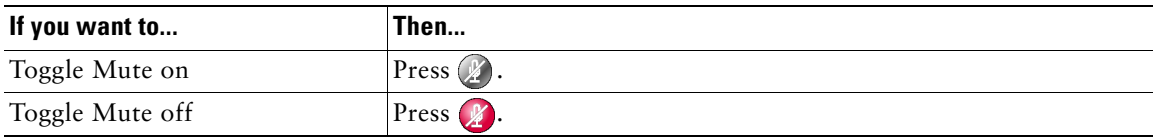

# <span id="page-29-2"></span><span id="page-29-1"></span><span id="page-29-0"></span>**Transferring a Connected Call**

Transfer redirects a connected call. The *target* is the number to which you want to transfer the call.

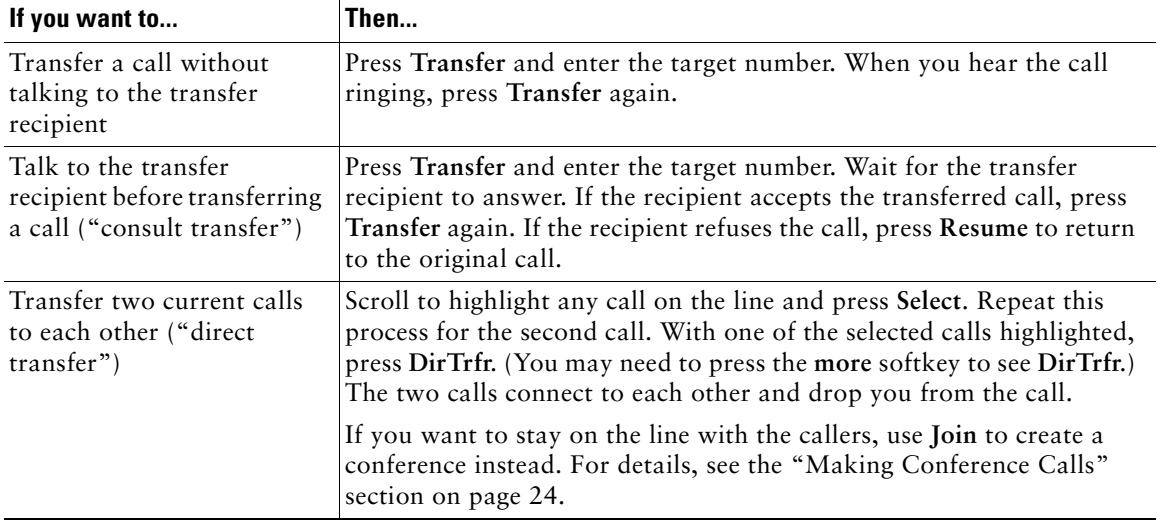

#### **Tips**

- **•** You cannot use the **Transfer** softkey to redirect a call on hold. Remove the call from hold before transferring it.
- **•** If you want to connect two calls to each other using direct transfer, the calls must be on the same line. If the calls are not on the same line, transfer one call to the other line, then use **DirTrfr**.

# <span id="page-30-1"></span><span id="page-30-0"></span>**Forwarding Your Calls to Another Number**

You can use Call Forward All to redirect your incoming calls from your Cisco IP Phone to another number.

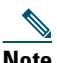

**Note** Enter the Call Forward All target number exactly as you would dial it from your desk phone. For example, enter an access code such as 9 or the area code, if necessary.

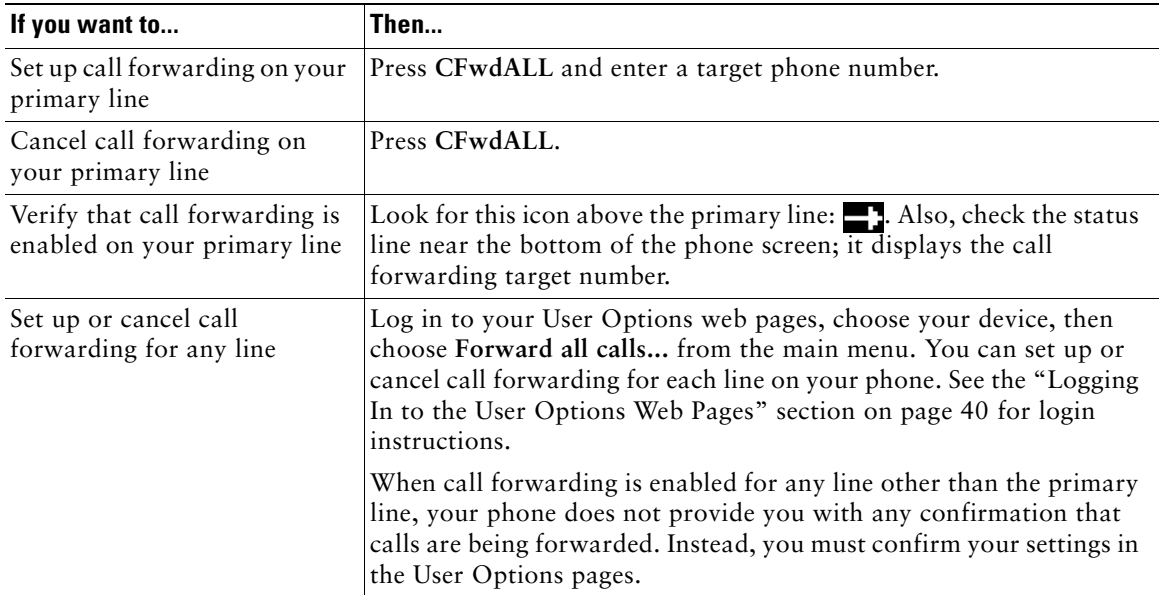

#### **Tips**

- **•** You can forward your calls to a traditional analog phone or to another IP phone (although your system administrator might restrict the call forwarding feature to numbers within your company).
- **•** You must configure this feature per line; if a call reaches you on a line where call forwarding is not enabled, the call will ring as usual.

# <span id="page-31-3"></span><span id="page-31-2"></span><span id="page-31-0"></span>**Making Conference Calls**

Your Cisco IP Phone allows you to join three or more people into one telephone conversation, creating a conference call.

# <span id="page-31-1"></span>**Types of Supported Conference Calls**

<span id="page-31-5"></span>There are two types of conference calls: Standard and Meet-Me.

#### **Standard Conference Calls**

In standard (or "ad hoc") conference calls, the conference organizer must call participants to add them to the conference. Using your Cisco IP Phone, you can create standard conference calls in different ways, depending on your needs and your phone's configuration:

- **• Confrn**—Use this softkey to establish a standard conference by calling each participant. Standard conference calling is a default feature available on most phones.
- **• Join**—Use this softkey to establish a standard conference among several calls already on one line.
- **• cBarge**—Use this softkey to add yourself to an existing call on a shared line and to turn the call into a standard conference call. This is an optional feature available only for shared lines, and your system administrator must configure it for you. See the ["Using a Shared Line" section on page 28](#page-35-2) for details.

<span id="page-31-4"></span>See the ["Starting and Joining a Standard Conference" section on page 25](#page-32-0) for additional instructions.

#### **Meet-Me Conference Calls**

Unlike a standard conference, where the conference organizer must call participants, Meet-Me conferencing allows participants to join a conference by dialing a Meet-Me conference number and entering a participant passcode. The Meet-Me organizer joins the conference by entering a unique chairperson passcode.

You can establish a Meet-Me conference using the **Meet-Me** softkey on your phone. See the ["Starting](#page-33-0)  [or Joining a Meet-Me Conference Call" section on page 26](#page-33-0) for additional instructions. Note that Meet-Me conferencing is a special feature that your system administrator must configure for you.

# <span id="page-32-1"></span><span id="page-32-0"></span>**Starting and Joining a Standard Conference**

A standard conference allows at least three people to participate in a single call. See the table below for details.

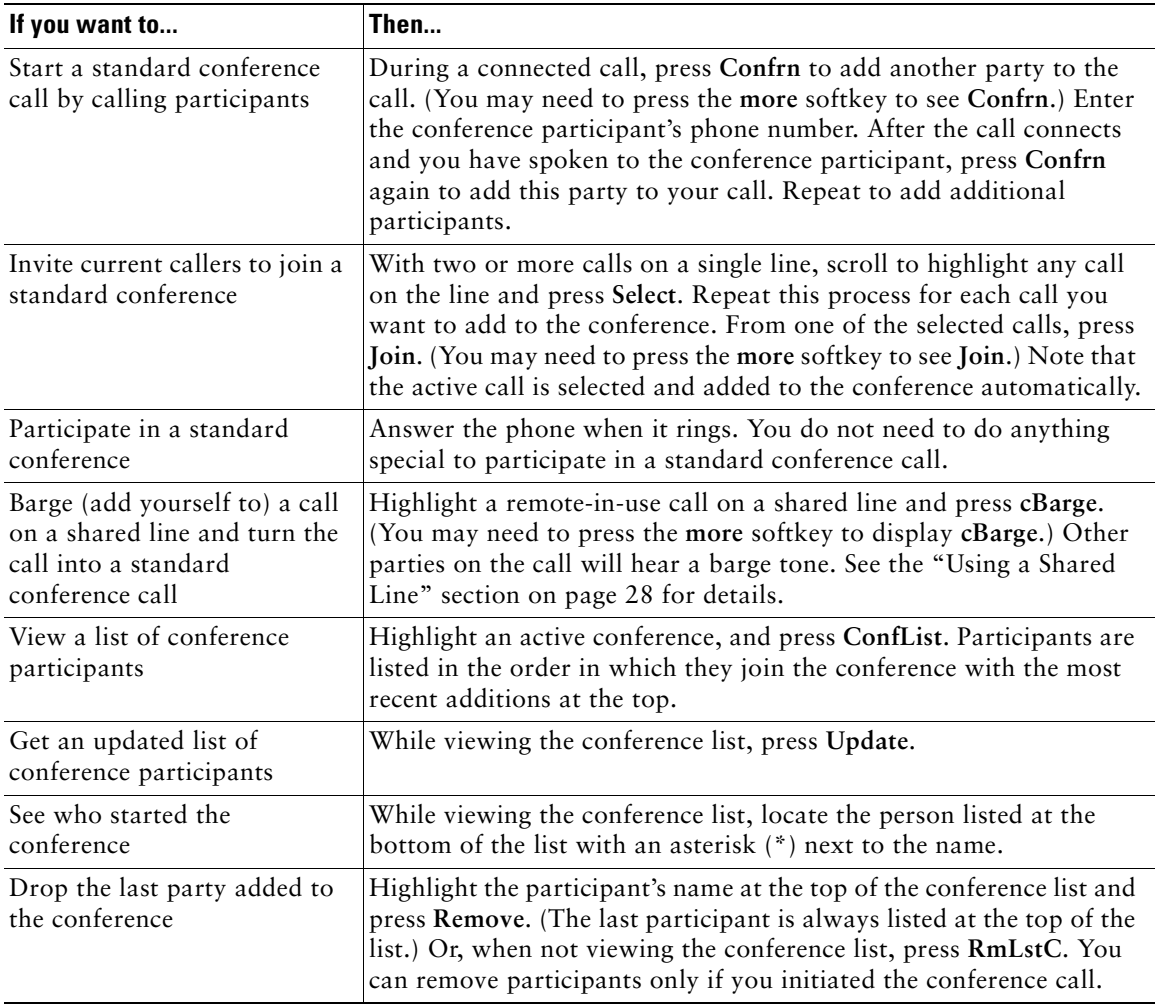

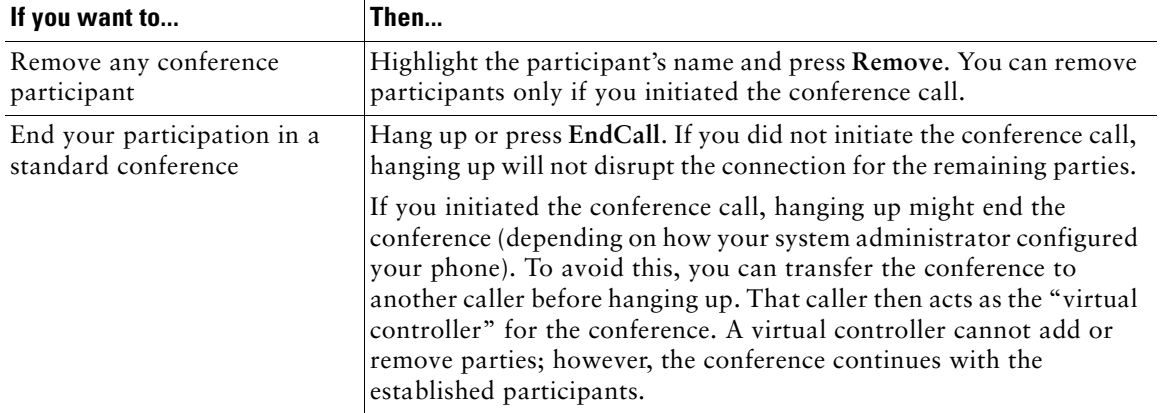

#### **Tips**

- **•** Calls must be on the same line before you can add them to a standard conference call. If calls are on different lines, transfer them to a single line before using **Confrn** or **Join**.
- **•** If you get an error stating, "No Participant Info" when attempting to use **Join**, be sure that you have selected at least one call in addition to the active call, which is selected automatically.
- **•** Depending on how your phone is configured, if you leave a conference after creating it, the conference might end. See the last row of the above table for more information.

### <span id="page-33-1"></span><span id="page-33-0"></span>**Starting or Joining a Meet-Me Conference Call**

Use Meet-Me conferences to start a conference (up to 100 parties, depending on configuration) that requires participants to call an established number at a specific time. This is an optional feature that your system administrator must configure for you.

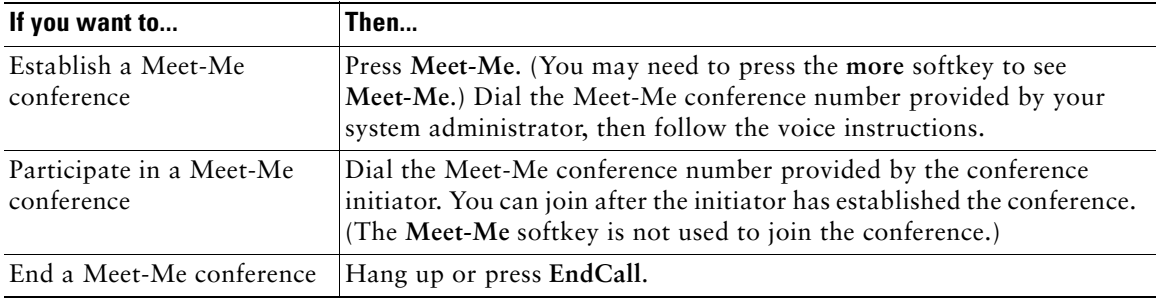

# <span id="page-34-8"></span><span id="page-34-5"></span><span id="page-34-0"></span>**Advanced Call Handling**

Advanced call-handling tasks involve special (non-standard) features that your system administrator might configure for your phone depending on your call-handling needs and work environment. You will not have access to these features unless your system administrator enables them for you.

# <span id="page-34-6"></span><span id="page-34-3"></span><span id="page-34-1"></span>**Storing and Retrieving Parked Calls**

You can "park" a call when you want to store the call so that you or someone else can retrieve it from another phone in the Cisco CallManager system (for example, a phone at a co-worker's desk or in a conference room). Call Park is a feature that your system administrator must enable for you.

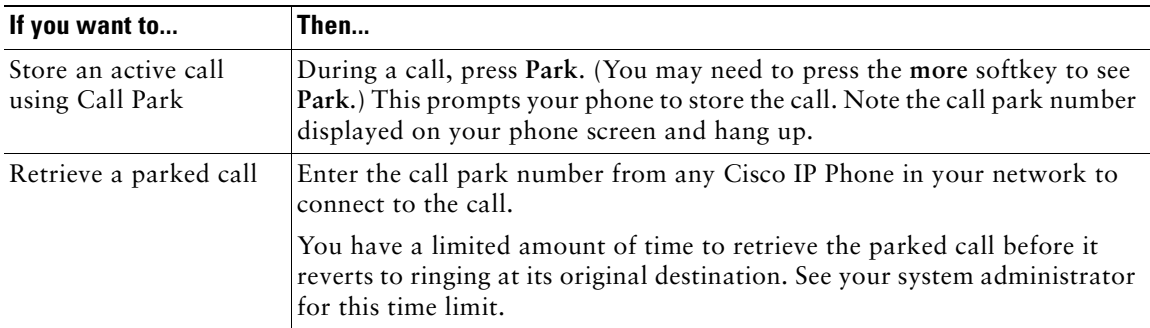

# <span id="page-34-7"></span><span id="page-34-4"></span><span id="page-34-2"></span>**Redirecting a Ringing Call to Your Phone**

Call PickUp allows you to redirect a call that is ringing on a co-worker's phone to your own phone so that you can answer the call. Call PickUp is a special feature that your system administrator might enable for you, depending on your call-handling needs and work environment. For example, you might use this feature if you share call-handling responsibilities with co-workers. You can handle calls for co-workers who are in your "call pickup group," which is defined by your system administrator.

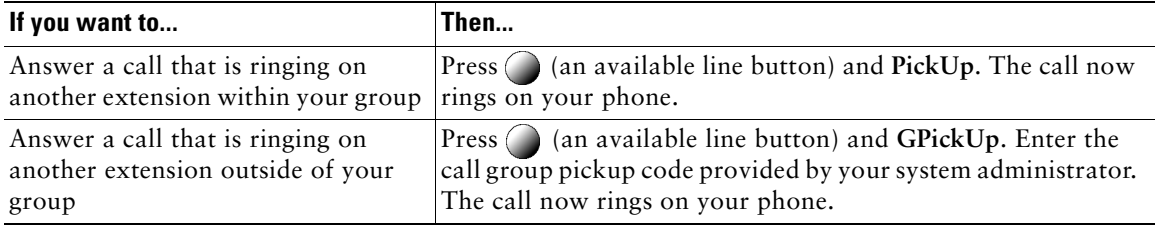

# <span id="page-35-6"></span><span id="page-35-2"></span><span id="page-35-0"></span>**Using a Shared Line**

Your system administrator might assign a "shared" phone line to you. Typically, a shared line has two main uses:

- **•** One person uses multiple phones—For example, your shared line is assigned to both your desk phone and a lab phone. An incoming call to the shared line rings on both phones and you can use either phone to answer the call.
- **•** Multiple people share a line—For example, you are one of many people who can handle incoming calls on the shared line, or you are a manager who shares an extension number with your assistant.

# <span id="page-35-3"></span><span id="page-35-1"></span>**Understanding Shared Lines**

#### <span id="page-35-5"></span>**Remote-in-Use**

If you have a shared line, you might see the remote-in-use icon on your phone screen: . This icon indicates that a co-worker is currently using the shared line. You can place and receive calls as usual on a shared line, even when the remote-in-use icon appears.

#### **Sharing Call Information and Barging**

Unless a co-worker who shares your line has the Privacy feature enabled, you can see information on your phone screen about calls that your co-worker places and receives on the shared line. This information might include caller ID and call duration. Conversely, when you are using a shared line, information about your call is displayed on the co-worker's phone screen.

When call information is visible in this way, you and co-workers can add yourselves to calls on the shared line using either the Barge or cBarge feature. Adding yourself to a call on a shared line is called *barging*. For more information about barging, see the ["Adding Yourself to a Shared-Line Call" section](#page-36-0)  [on page 29](#page-36-0).

#### **Privacy**

If you do not want co-workers who share your line to see information about your calls, enable the Privacy feature. Doing so also prevents co-workers from barging your calls. See the ["Preventing Others](#page-37-0)  [from Viewing or Barging a Shared-Line Call" section on page 30.](#page-37-0)

#### <span id="page-35-4"></span>**Maximum Supported Calls on a Shared Line**

The maximum number of calls that a shared line supports can vary by phone. Thus, at times you might not be able to make a new call on the shared line even if your co-worker can. For example, your phone supports a maximum of four calls on a shared line and your co-worker's phone supports five calls on the same line. If there are four calls on the line, the **NewCall** softkey is unavailable to you but available to your co-worker.

# <span id="page-36-1"></span><span id="page-36-0"></span>**Adding Yourself to a Shared-Line Call**

If you share a phone line, your system administrator might provide you with Barge or cBarge. You can use either feature to add yourself to an active call on your shared line. Typically, only *one* of these features will be configured for you.

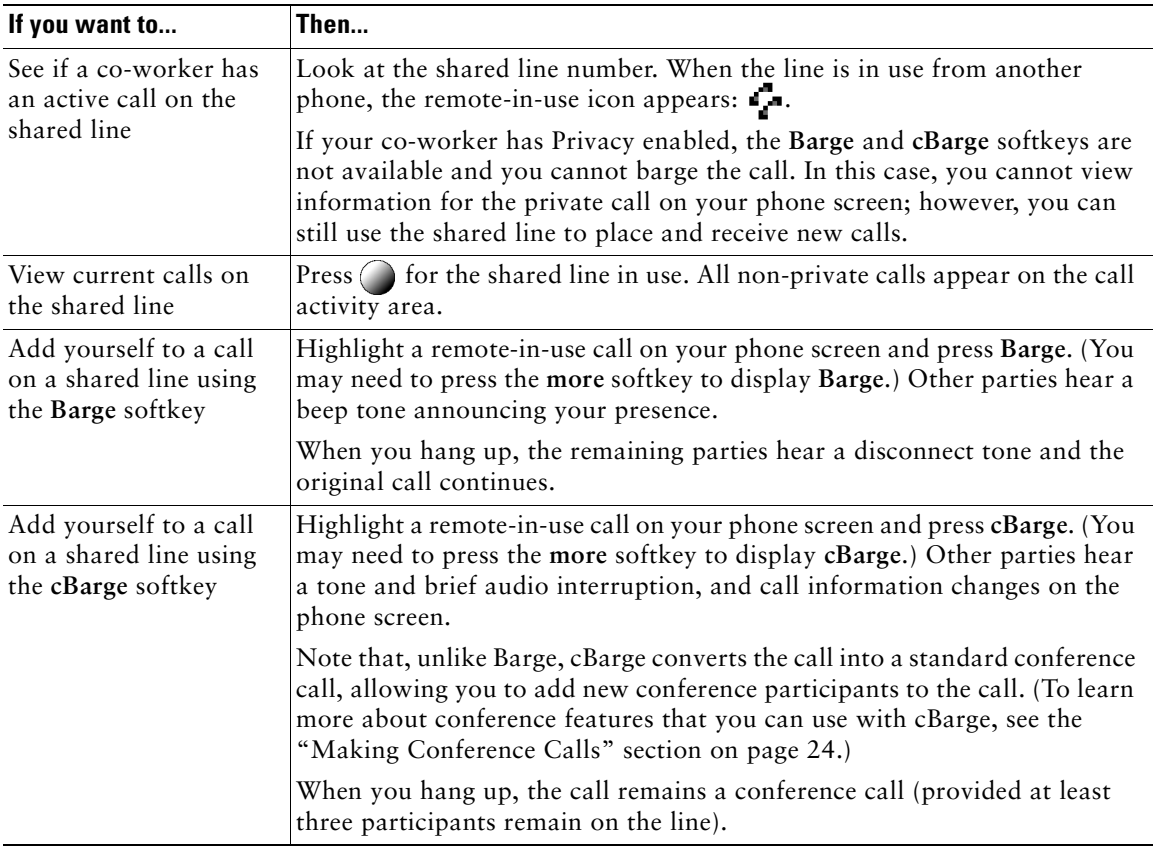

#### **Tips**

- **• Barge** and **cBarge** softkeys are not available for private calls.
- **•** You cannot barge an encrypted call if the phone you are using is not configured for encryption. When your barge attempt fails for this reason, your phone plays a fast busy tone. See the ["Making](#page-38-0)  [and Receiving Secure Calls" section on page 31.](#page-38-0)
- **•** You will be disconnected from a call that you have joined using **Barge** if the call is put on hold, transferred, or turned into a conference call.

# <span id="page-37-2"></span><span id="page-37-0"></span>**Preventing Others from Viewing or Barging a Shared-Line Call**

If you share a phone line, you can use the Privacy feature to prevent others who share the line from viewing your calls or barging your calls (adding themselves to calls on the shared line using the Barge or cBarge feature).

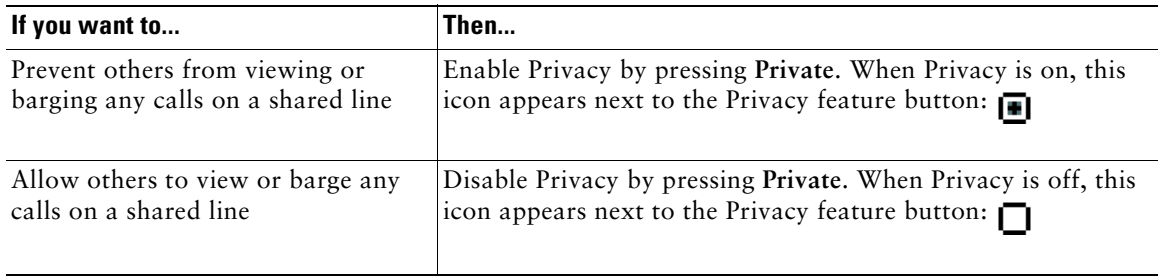

#### **Tips**

- **•** If a phone that shares your line has Privacy enabled, you can make and receive calls using the shared line as usual. However, you cannot add yourself to existing calls on the shared line, and the barge softkeys will not be available to you.
- The Privacy feature applies to all shared lines on your phone. Consequently, if you have multiple shared lines on your phone and Privacy is enabled, coworkers will not be able to view or barge calls on any of your shared lines.

# <span id="page-37-3"></span><span id="page-37-1"></span>**Tracing Suspicious Calls**

If you are receiving suspicious or malicious calls, your system administrator can add the Malicious Call Identification (MCID) feature to your phone. This feature enables you to identify an active call as suspicious, which initiates a series of automated tracking and notification messages.

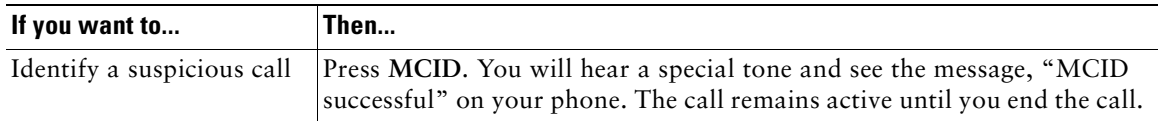

# <span id="page-38-2"></span><span id="page-38-1"></span><span id="page-38-0"></span>**Making and Receiving Secure Calls**

Depending on how your system administrator has configured your phone system, your phone might support making and receiving secure calls.

Your phone is capable of supporting these types of calls:

- **•** *Authenticated* call—The identities of all phones participating in the call have been verified.
- **•** *Encrypted* call—The phone is receiving and transmitting encrypted audio (your conversation) within the Cisco IP network. Encrypted calls are also authenticated.
- *Non-secure* call—At least one of the participating phones or the connection does not support these security features, or the phones cannot be verified.

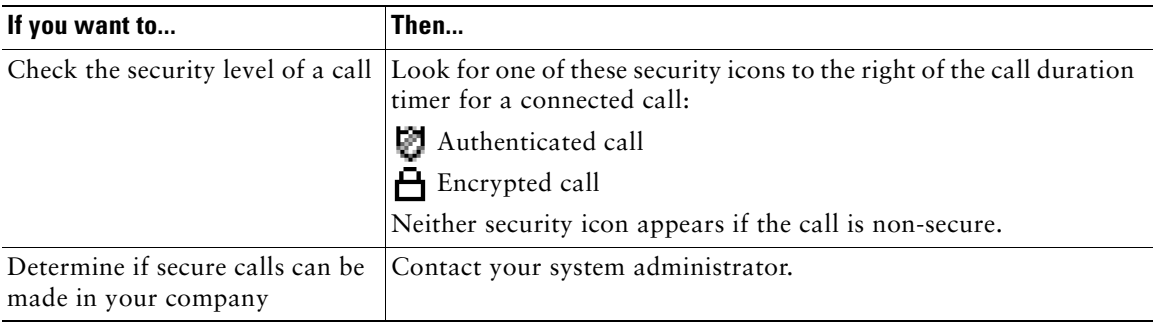

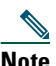

**Note** There are interactions, restrictions, and limitations that affect how security features work on your phone. For more information, ask your system administrator.

# <span id="page-39-2"></span><span id="page-39-1"></span><span id="page-39-0"></span>**Prioritizing Critical Calls**

In some specialized environments, such as military or government offices, you might need to make and receive urgent or critical calls. These critical calls might require higher priority handling, such as being able to bypass other calls. If you have the need for this specialized call handling, your system administrator can add Multilevel Precedence and Preemption (MLPP) to your phone.

Keep these terms in mind:

- **•** *Precedence* indicates the priority associated with a call.
- *Preemption* is the process of ending an existing, lower priority call while accepting a higher priority call that is sent to your phone.

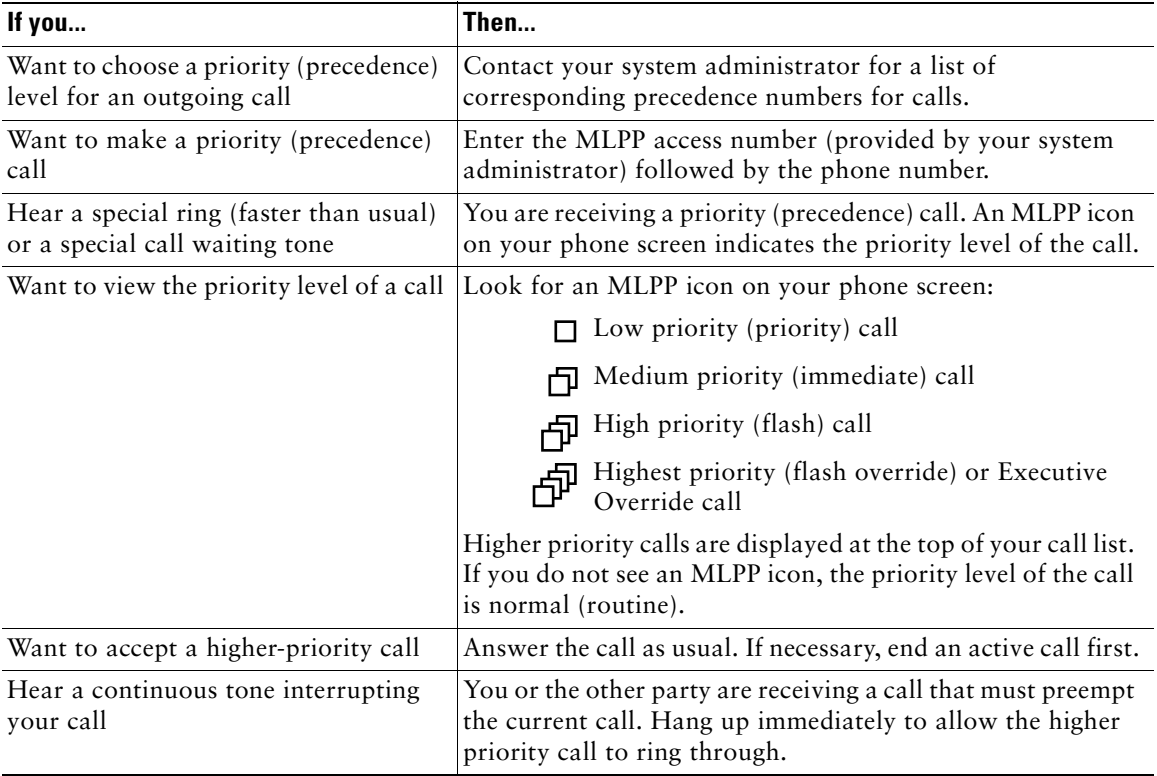

#### **Tips**

- When you make or receive an MLPP-enabled call, you will hear special ring tones and call waiting tones that differ from the standard tones.
- **•** If you enter an invalid MLPP access number, a verbal announcement will alert you of the error.

# <span id="page-40-2"></span><span id="page-40-0"></span>**Using a Handset, Headset, and Speakerphone**

The table below describes how to use these devices.

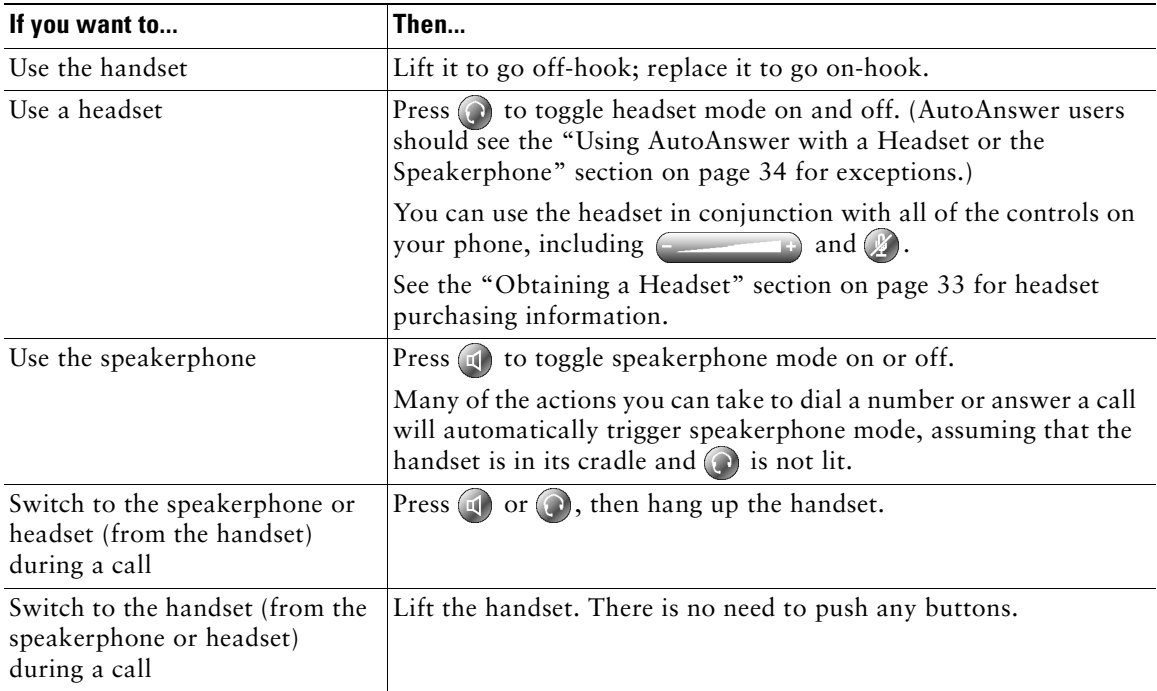

#### **Tips**

- See the ["Connecting Your Phone" section on page 5](#page-12-1) to locate the headset port.
- **•** See the ["Basic Call Handling" section on page 17](#page-24-3) for detailed instructions about how to use the handset, headset, and speakerphone to place, answer, end, and otherwise handle calls.

# <span id="page-40-1"></span>**Obtaining a Headset**

Your phone supports four- or six-wire headset jacks. For information about purchasing headsets, see the ["Headset Information" section on page 6](#page-13-0) and go to the following UR[L: http://vxicorp.com/cisco](http://vxicorp.com/cisco)

# <span id="page-41-2"></span><span id="page-41-1"></span><span id="page-41-0"></span>**Using AutoAnswer with a Headset or the Speakerphone**

You might use AutoAnswer if you receive a high volume of incoming calls or handle calls on behalf of others. Your system administrator configures AutoAnswer to work with either your speakerphone or headset. See the table below for details.

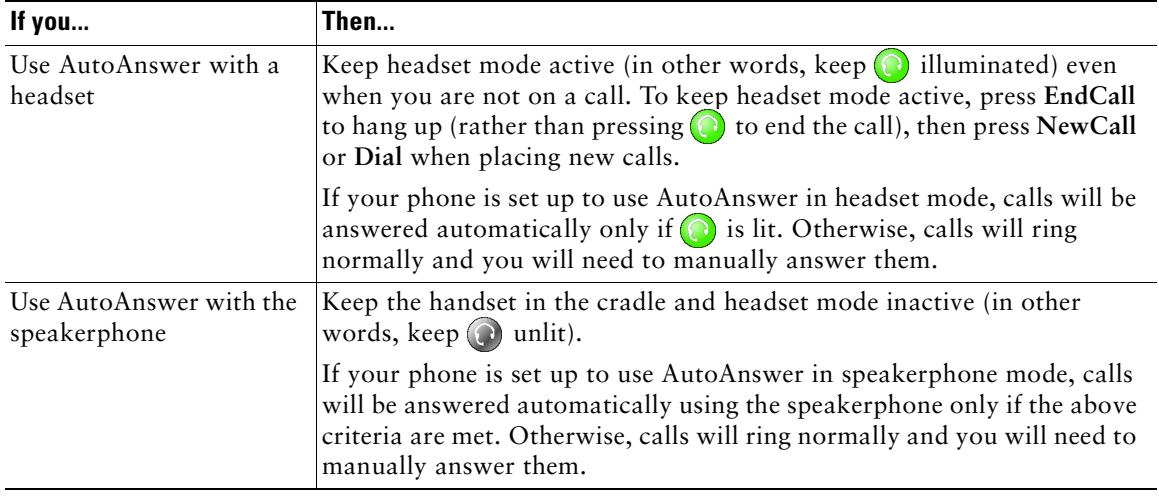

# <span id="page-42-4"></span><span id="page-42-2"></span><span id="page-42-0"></span>**Customizing Phone Settings**

You can personalize your Cisco IP Phone by adjusting settings, as described in the tables below. Keep these tips in mind:

- Most settings are accessible on your phone, but a few are accessed online from your User Options web pages. See the ["Logging In to the User Options Web Pages" section on page 40](#page-47-3) for more information.
- <span id="page-42-5"></span>**•** If you want to revert to setting values that were originally coded into the phone at the factory, choose **> Default**. (You may need to press the **more** softkey to see **Default**.) Volume levels and values in the Contrast and Ring Type menus will be affected.
- If  $\sqrt{z}$  is not responsive, your system administrator might have disabled this button on your phone. Ask your system administrator for more information.

# <span id="page-42-3"></span><span id="page-42-1"></span>**Adjusting the Volume**

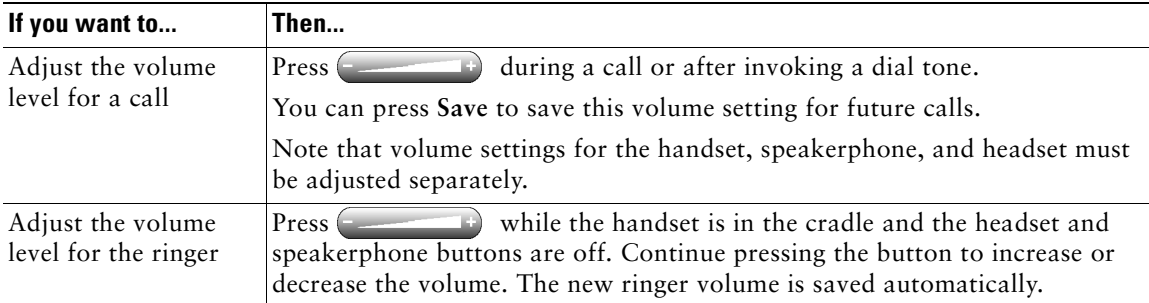

The table below describes how to adjust and save volume levels on your phone.

# <span id="page-43-5"></span><span id="page-43-2"></span><span id="page-43-0"></span>**Customizing Rings and Message Indicators**

You can customize the way that your phone indicates an incoming call or a new voice mail message for each of your lines. Customized ring sounds and other indicators can help you quickly differentiate between multiple lines. For example, you can choose a chirping sound to indicate an incoming call on Line 1 and a drumbeat to indicate an incoming call on Line 2.

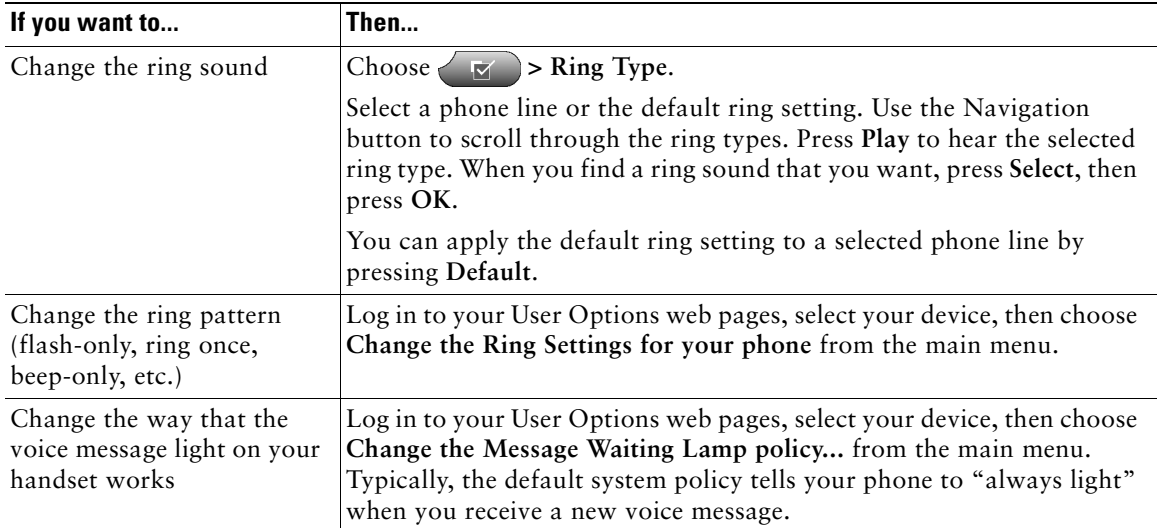

# <span id="page-43-4"></span><span id="page-43-3"></span><span id="page-43-1"></span>**Customizing the Phone Screen**

You can adjust the contrast and the language for your phone screen.

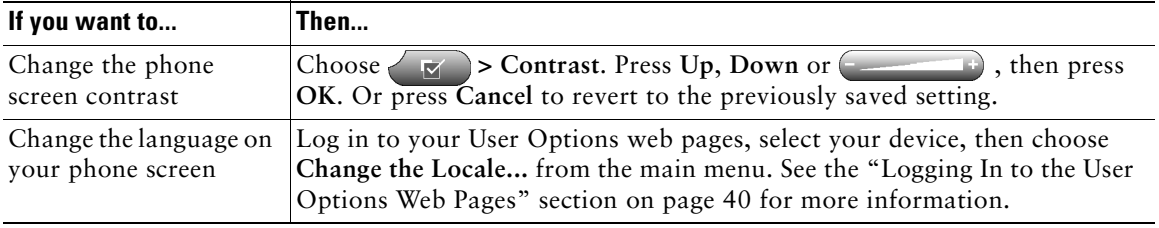

# <span id="page-44-2"></span><span id="page-44-1"></span><span id="page-44-0"></span>**Setting Up Speed Dial Features**

Speed dial features allow you to press a button or enter an index code to place a call.

You can set up speed dialing for your phone in two ways:

- **•** Speed dialing with a button—You can assign a speed dial number to any available programmable button on your phone that has not already been configured as a line, feature, or service button.
- Speed dialing with an index code—Using the Abbreviated Dialing feature, you can enter an assigned index number (1 to 99) rather than dialing the entire phone number.

Set up both types of speed dial features from your User Options web pages, as described in the table below. (See the ["Logging In to the User Options Web Pages" section on page 40](#page-47-3) for more information about your User Options pages.)

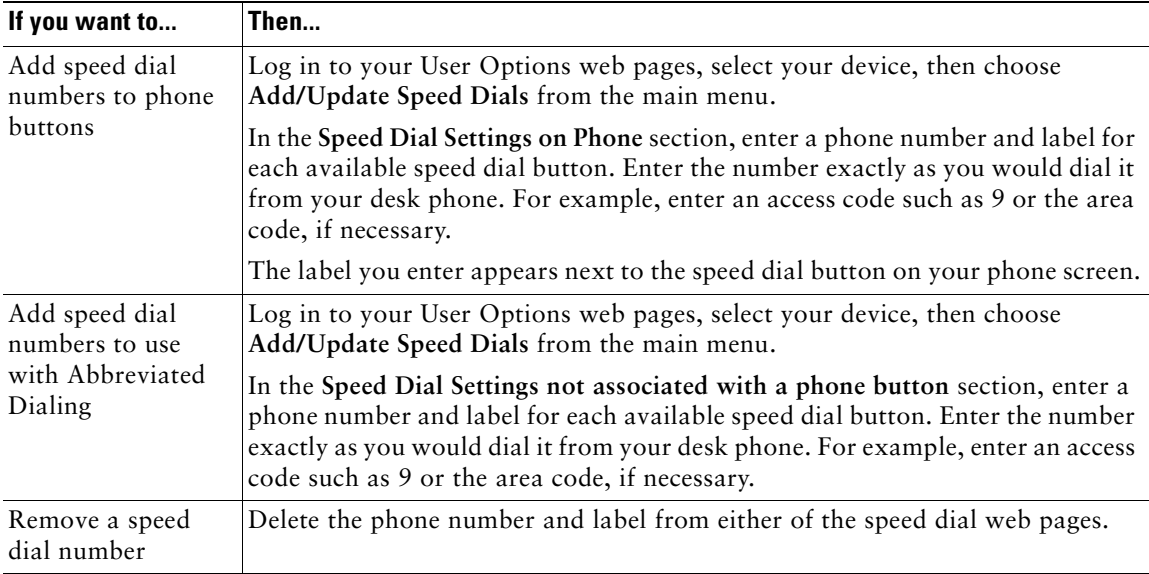

#### **Tips**

- For details on making calls using either speed dial feature, see the "Placing a Call" section on [page 17](#page-24-2).
- **•** Your system administrator can assign speed dial buttons to your phone and restrict the number of speed dial buttons that you can configure.

# <span id="page-45-2"></span><span id="page-45-0"></span>**Using Voice Messaging, Call Logs, and Directories**

This section describes how you can use feature buttons to access voice messages, call logs, and directories.

# <span id="page-45-4"></span><span id="page-45-3"></span><span id="page-45-1"></span>**Accessing Voice Messages**

Your company determines the voice message service that your phone system uses. For the most accurate and detailed information about this service, refer to the documentation that came with it. For a general overview of voice message service features, refer to the table below.

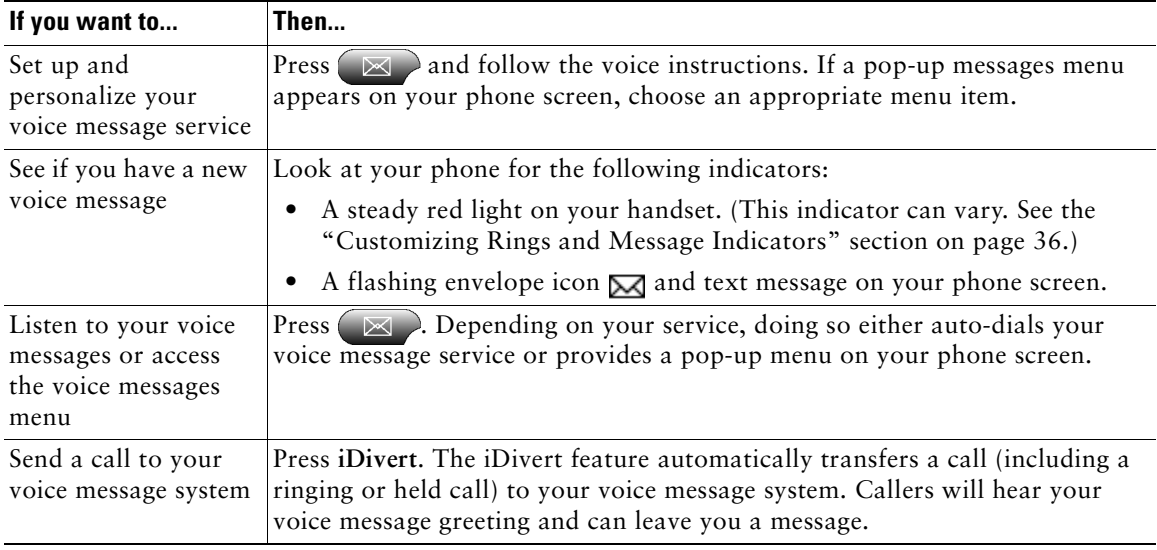

# <span id="page-46-2"></span><span id="page-46-1"></span><span id="page-46-0"></span>**Using Call Logs and Directories**

Your phone maintains logs of your missed, placed, and received calls. You can use the Directories button to view and dial from call logs. You can also access a corporate directory (if applicable).

<span id="page-46-3"></span>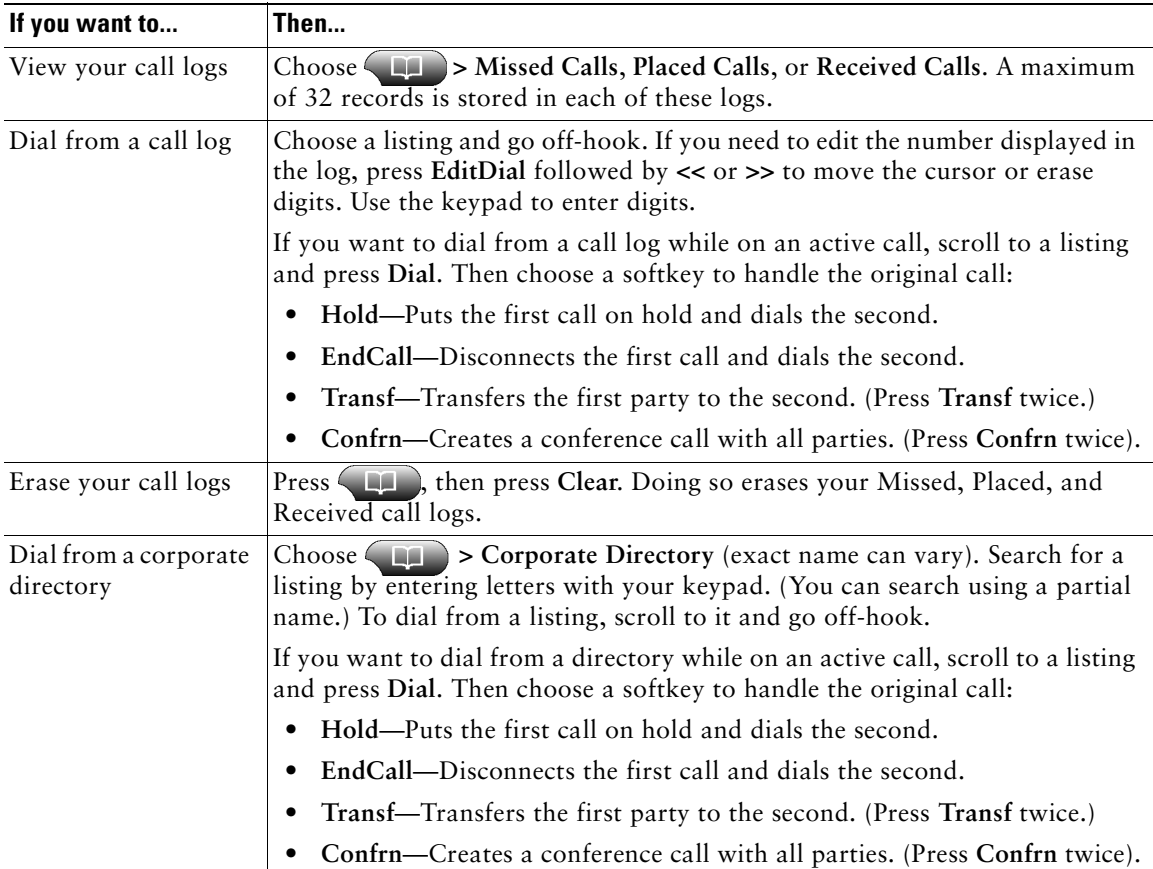

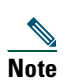

**Note** If the network shuts down or is reset, you might lose information in your call logs.

# <span id="page-47-4"></span><span id="page-47-2"></span><span id="page-47-0"></span>**Accessing Your User Options Web Pages**

Because your Cisco IP Phone is a network device, it can share information with other network devices in your company, including your computer and web-based services accessible using a web browser on your computer.

You can establish phone services, and control settings and features from your computer using the Cisco CallManager User Options web pages. Once you configure features and services on the web pages, you can access them on your phone.

For example, you can set up speed dial buttons from your web pages, then access them on your phone.

This section describes how to access your User Option web pages and how to subscribe to phone services. For more details about the features you can configure and the phone services to which you can subscribe, refer to *Customizing Your Cisco IP Phone on the Web* at the following URL: [http://www.cisco.com/univercd/cc/td/doc/product/voice/c\\_ipphon/index.htm](http://www.cisco.com/univercd/cc/td/doc/product/voice/c_ipphon/index.htm)

# <span id="page-47-3"></span><span id="page-47-1"></span>**Logging In to the User Options Web Pages**

#### **Procedure**

- **Step 1** Obtain a User Options URL, user ID, and default password from your system administrator.
- **Step 2** Open a web browser on your computer and enter the URL (provided by your system administrator) and log on.
- **Step 3** From the general menu, select your device type (phone model) in the "Select a device" drop-down list.

After you make your selection, a context-sensitive menu appears with options appropriate for your device type.

#### **Tips for Navigating the User Options Pages**

- **•** Select your device from the menu page to see all of your options.
- **•** Click **Update** to apply and save your changes.
- **•** Click **Return to the Menu** to get back to the context-sensitive menu.
- **•** Click **Log Off** to exit the User pages.

# <span id="page-48-2"></span><span id="page-48-1"></span><span id="page-48-0"></span>**Subscribing to Phone Services**

Before you can access subscription phone services on your phone, you need to subscribe to them by using your computer to access the User Options web pages. (See the ["Logging In to the User Options](#page-47-1)  [Web Pages" section on page 40](#page-47-1) for help logging in.)

Phone services can include:

- **•** Web-based information, such as stock quotes, movie listings, and weather reports
- **•** Network data, such as corporate calendars and searchable directories
- **•** Phone features, such as My Fast Dials and a Personal Address Book

Refer to the table below for more information.

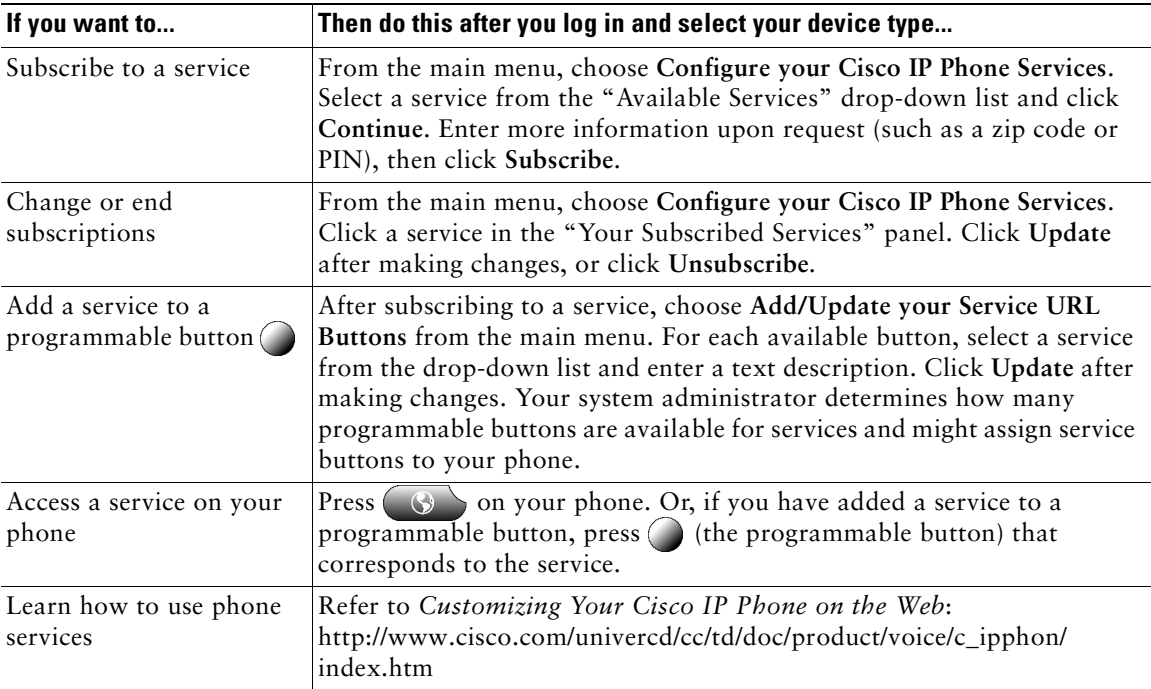

# <span id="page-49-1"></span><span id="page-49-0"></span>**Understanding Additional Configuration Options**

Your system administrator can configure your phone to use specific button and softkey templates along with special services and features, if appropriate. The table below provides an overview of some configuration options that you might want to discuss with your phone system administrator based on your calling needs or work environment.

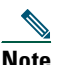

**Note** You can locate User Guides and other documents listed in this table from the following URL: [http://www.cisco.com/univercd/cc/td/doc/product/voice/c\\_ipphon/index.htm](http://www.cisco.com/univercd/cc/td/doc/product/voice/c_ipphon/index.htm)

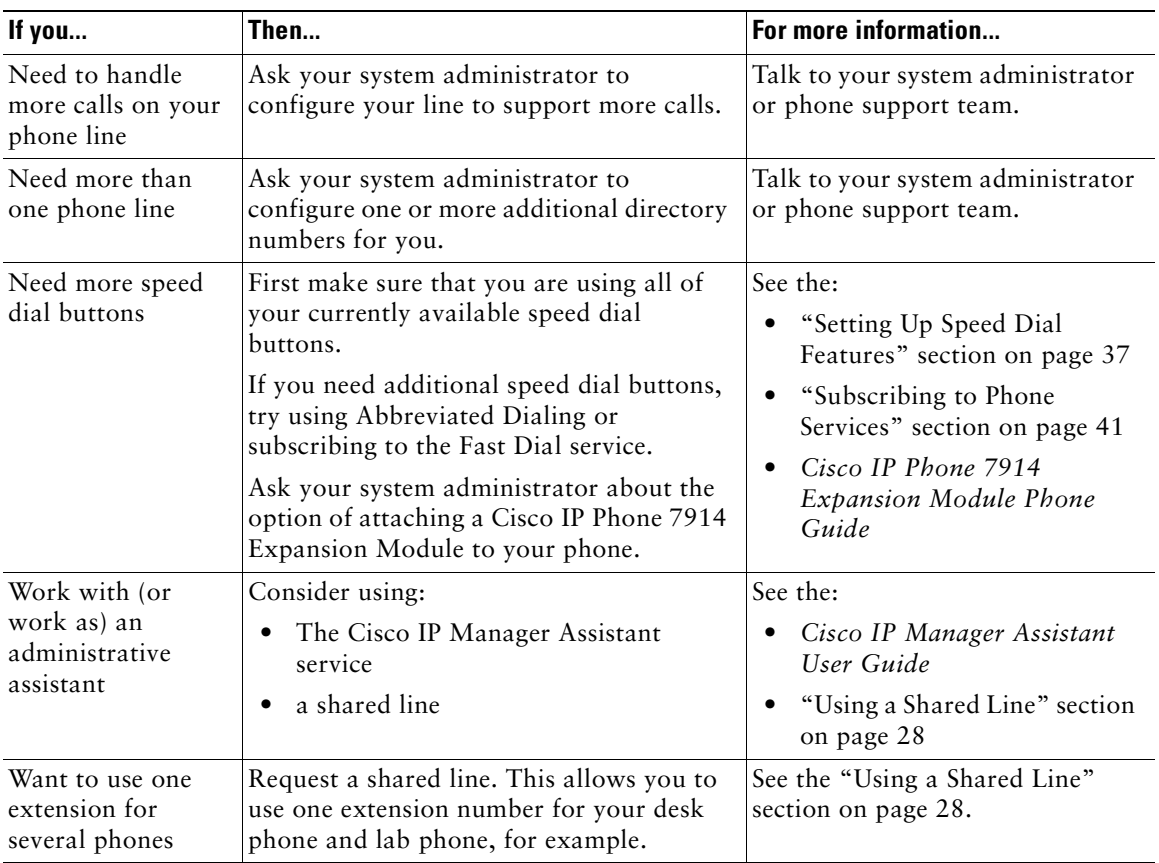

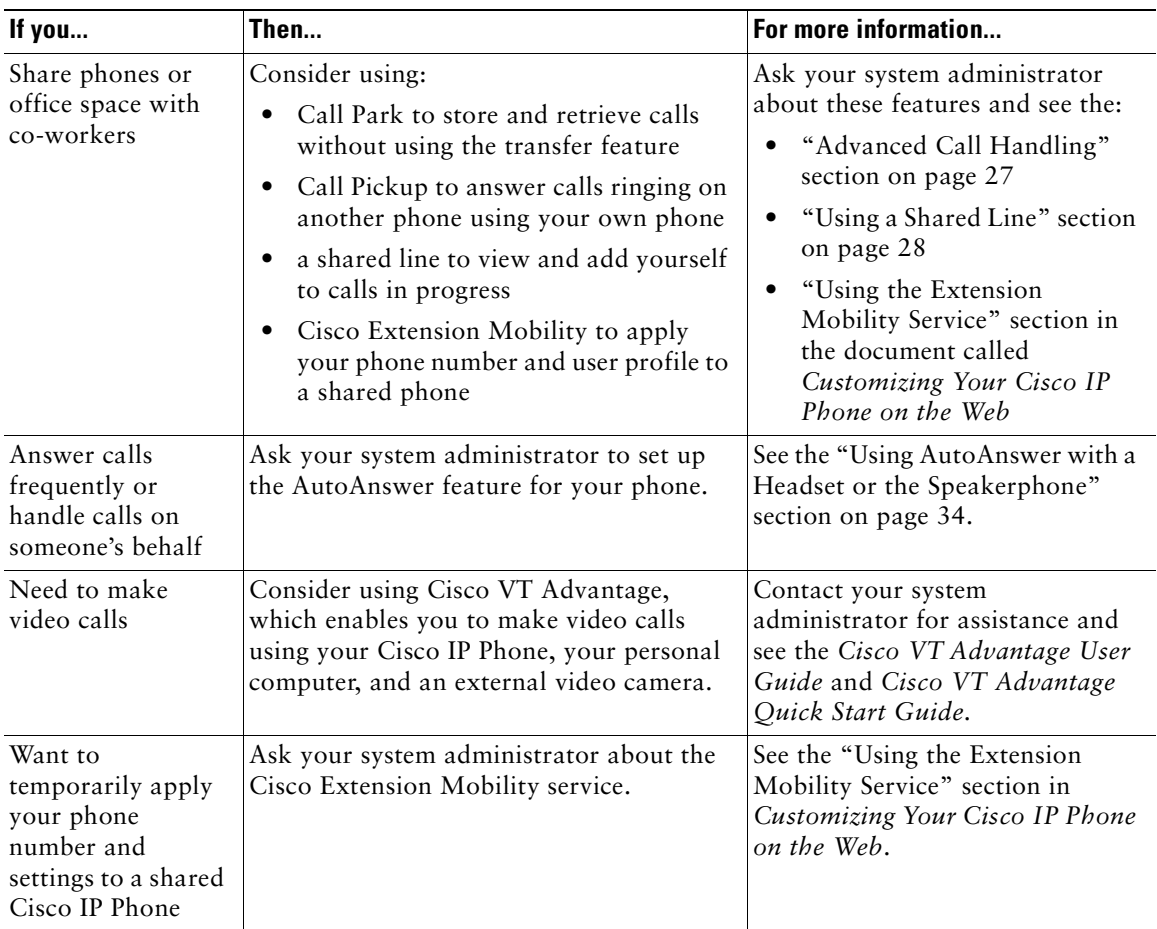

<span id="page-51-3"></span><span id="page-51-0"></span>This section tells you how to access information about your Cisco IP Phone and phone calls to help your system administrator or technician diagnose problems with your phone.

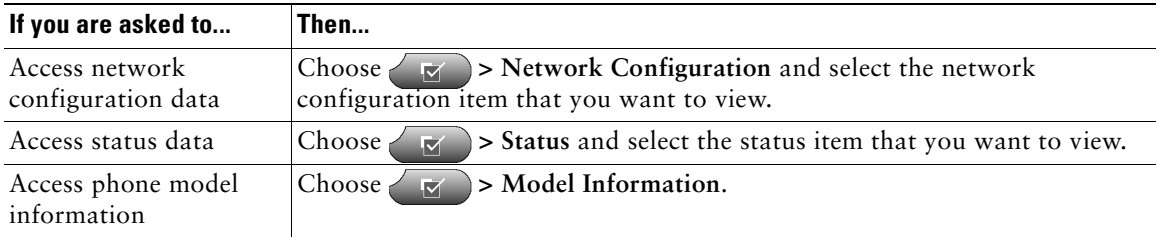

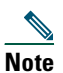

**Note** If **is not responsive, your system administrator might have disabled this button on** your phone. Ask your system administrator for more information.

# <span id="page-51-2"></span><span id="page-51-1"></span>**Using the Quality Reporting Tool**

Your system administrator may temporarily configure your Cisco IP Phone with the Quality Reporting Tool to help troubleshoot performance problems. You can use the **QRT** softkey to submit information about problem phone calls to your system administrator.

Depending on how your system administrator configured the Quality Reporting Tool for your phone, you can use the **QRT** softkey in one of two ways:

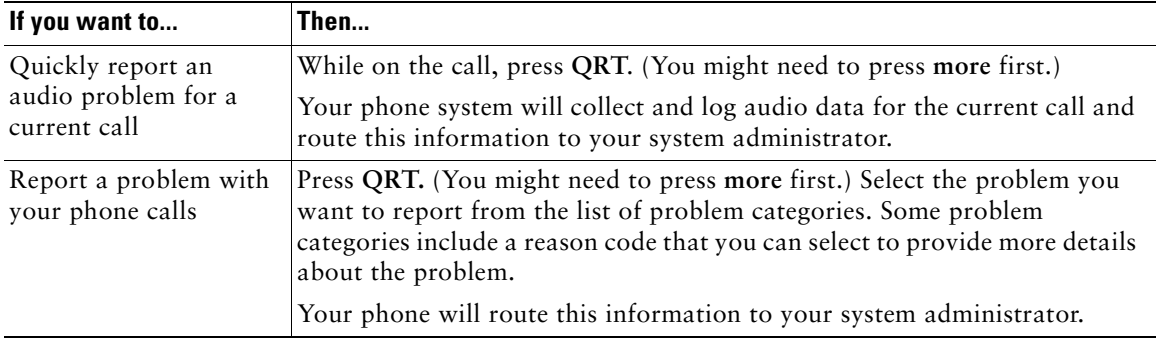

# <span id="page-52-0"></span>**Cisco One-Year Limited Hardware Warranty Terms**

There are special terms applicable to your hardware warranty and various services that you can use during the warranty period. Your formal Warranty Statement, including the warranty applicable to Cisco software, is included on the Cisco Documentation CD and on Cisco.com. Follow these steps to access and download the *Cisco Information Packet* and your warranty document from the CD or Cisco.com.

**1.** Launch your browser, and go to this URL:

[http://www.cisco.com/univercd/cc/td/doc/es\\_inpck/cetrans.htm](http://www.cisco.com/univercd/cc/td/doc/es_inpck/cetrans.htm)

The Warranties and License Agreements page appears.

- **2.** To read the *Cisco Information Packet*, follow these steps:
	- **a.** Click the **Information Packet Number** field, and make sure that the part number 78-5235-02F0 is highlighted.
	- **b.** Select the language in which you would like to read the document.
	- **c.** Click **Go**.
	- **d.** The Cisco Limited Warranty and Software License page from the Information Packet appears.
	- **e.** Read the document online, or click the **PDF** icon to download and print the document in Adobe Portable Document Format (PDF).

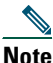

**Note** [You must have Adobe Acrobat Reader to view and print PDF files. You can download](http://www.adobe.com)  the reader from Adobe's website: http://www.adobe.com

- **3.** To read translated and localized warranty information about your product, follow these steps:
	- **a.** Enter this part number in the Warranty Document Number field: 78-10747-01C0
	- **b.** Select the language in which you would like to view the document.
	- **c.** Click **Go**.

The Cisco warranty page appears.

**d.** Read the document online, or click the **PDF** icon to download and print the document in Adobe Portable Document Format (PDF).

You can also contact the Cisco service and support website for assistance:

[http://www.cisco.com/public/Support\\_root.shtml.](http://www.cisco.com/public/Support_root.shtml)

#### **Duration of Hardware Warranty**

One (1) Year

#### **Replacement, Repair, or Refund Policy for Hardware**

Cisco or its service center will use commercially reasonable efforts to ship a replacement part within ten (10) working days after receipt of a Return Materials Authorization (RMA) request. Actual delivery times can vary, depending on the customer location.

Cisco reserves the right to refund the purchase price as its exclusive warranty remedy.

#### **To Receive a Return Materials Authorization (RMA) Number**

Contact the company from whom you purchased the product. If you purchased the product directly from Cisco, contact your Cisco Sales and Service Representative.

Complete the information below, and keep it for reference.

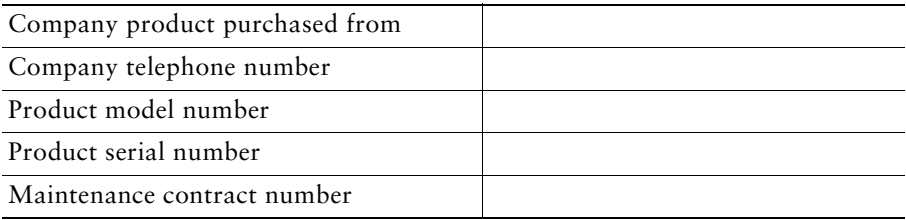

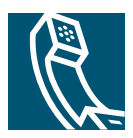

# <span id="page-54-0"></span>**Index**

### **A**

answering calls, options for **[20](#page-27-2)** audio problems, reporting **[44](#page-51-2)** authenticated calls, icon for **[31](#page-38-2)** AutoAnswer, using **[34](#page-41-2)**

### **B**

barge and privacy **[30](#page-37-2)** and shared lines **[28](#page-35-3)** using **[29](#page-36-1)** buttons, identifying **[16](#page-23-2)**

#### **C**

call activity area, viewing **[11](#page-18-1)** call forwarding, using **[23](#page-30-1)** call logs dialing from **[18](#page-25-0)** erasing **[39](#page-46-2)** viewing and dialing from **[39](#page-46-2)** call park, using **[27](#page-34-6)** call pickup, using **[27](#page-34-7)** call waiting, using **[20](#page-27-3)** CallBack, using **[18](#page-25-1)** call-handling, advanced **[27](#page-34-8)**

call-handling, basic **[17](#page-24-4)** calls answering **[20](#page-27-2)** compared to lines **[12](#page-19-5)** conference features for **[24](#page-31-3)** ending **[21](#page-28-5)** forwarding **[23](#page-30-1)** handling multiple **[14](#page-21-1)** holding and resuming **[21](#page-28-6)** icons for **[13](#page-20-2)** maximum per line **[12](#page-19-6)**, **[28](#page-35-4)** multiple parties on **[24](#page-31-3)** muting **[21](#page-28-7)** parking **[27](#page-34-6)** placing **[17](#page-24-5)** prioritizing **[32](#page-39-2)** redirecting while ringing **[20](#page-27-4)**, **[27](#page-34-7)** reporting problems with **[44](#page-51-2)** secure **[31](#page-38-2)** selecting **[13](#page-20-3)** storing and retrieving **[27](#page-34-6)** transferring **[22](#page-29-2)** viewing **[11](#page-18-1)**, **[14](#page-21-1)** [cBarge, See barge](#page-36-1) Cisco IP Phone adjusting height of **[6](#page-13-1)** connecting **[5](#page-12-2)**

description of **[8](#page-15-3)** documentation for **[4](#page-11-3)** feature configuration for **[12](#page-19-7)**, **[42](#page-49-1)** illustration of **[9](#page-16-0)** online help for **[16](#page-23-3)** registering **[6](#page-13-2)** securing handset rest **[6](#page-13-3)** web-based services for **[40](#page-47-4)** conference calls Meet-Me **[24](#page-31-4)**, **[26](#page-33-1)** standard **[24](#page-31-5)**, **[25](#page-32-1)** types of **[24](#page-31-3)** corporate directory dialing from web page with **[18](#page-25-2)** using on phone **[18](#page-25-3)**

#### **D**

dialing, options for **[17](#page-24-5)** directories button, description of **[10](#page-17-0)** directory dialing from web page with **[18](#page-25-2)** using on phone **[18](#page-25-3)**, **[39](#page-46-2)** documentation, accessing **[4](#page-11-3)**

### **E**

encrypted calls, icon for **[31](#page-38-2)** ending a call, options for **[21](#page-28-5)** extension numbers, viewing **[11](#page-18-1)**

#### **F**

Fast Dial service dialing with **[19](#page-26-0)** subscribing to **[41](#page-48-2)** feature buttons directories **[10](#page-17-0)** help **[10](#page-17-1)** messages **[10](#page-17-2)** services **[10](#page-17-3)** settings **[10](#page-17-4)** feature menus, using **[15](#page-22-3)** features, availability of **[12](#page-19-7)** footstand adjusting **[6](#page-13-1)** button, identifying **[10](#page-17-5)** forwarding calls, options for **[23](#page-30-1)**

### **G**

group call pickup, using **[27](#page-34-7)**

#### **H**

handset light strip **[9](#page-16-1)** securing in cradle **[6](#page-13-3)** using **[33](#page-40-2)** volume **[35](#page-42-3)** hanging up, options for **[21](#page-28-5)** headset answering calls with **[20](#page-27-5)** button, identif[ying](#page-12-2) **[10](#page-17-6)** hanging up with **[21](#page-28-5)**

mode, using **[33](#page-40-2)** placing calls with **[18](#page-25-4)** volume **[35](#page-42-3)** headset performance, general **[6](#page-13-4)** help button, description of **[10](#page-17-1)** help, using **[16](#page-23-3)** hold and switching calls **[14](#page-21-1)** and transferring **[22](#page-29-2)** using **[21](#page-28-6)**

### **I**

icons for call states **[13](#page-20-2)** on buttons **[16](#page-23-2)** installing, Cisco IP Phone **[5](#page-12-2)**

#### **K**

keypad description of **[10](#page-17-7)** entering text with **[15](#page-22-4)**

#### **L**

line buttons, identifying **[10](#page-17-8)** lines description of **[12](#page-19-5)** viewing **[11](#page-18-1)**

#### **M**

Malicious Call Identification (MCID), using **[30](#page-37-3)** Meet-Me conferences **[24](#page-31-4)**, **[26](#page-33-1)** menus, using **[15](#page-22-3)** messages indicator for **[36](#page-43-3)**, **[38](#page-45-4)** listening to **[38](#page-45-4)** messages button, description of **[10](#page-17-2)** missed calls, records of **[39](#page-46-3)** MLPP, using **[32](#page-39-2)** multiple calls, handling **[14](#page-21-1)** mute button, description of **[10](#page-17-9)** mute, using **[21](#page-28-7)**

#### **N**

navigation button, description of **[10](#page-17-10)** network configuration data, locating **[44](#page-51-3)** new calls, options for placing **[17](#page-24-5)**

#### **O**

off-hook description of **[12](#page-19-8)** dialing **[17](#page-24-6)** on-hook description of **[12](#page-19-8)** dialing **[17](#page-24-7)** online help, using **[16](#page-23-3)**

#### **P**

Personal Address Book (PAB) dialing from **[19](#page-26-0)** subscribing to **[41](#page-48-2)** phone lines buttons for **[10](#page-17-8)** description of **[12](#page-19-5)** viewing **[11](#page-18-1)** phone screen adjusting contrast of **[36](#page-43-4)** changing language of **[36](#page-43-4)** choosing items **[15](#page-22-5)** cleaning **[4](#page-11-4)** features of **[11](#page-18-1)** placed calls, records of **[39](#page-46-3)** placing calls, options for **[17](#page-24-5)** prioritizing calls **[32](#page-39-2)** privacy and shared lines **[28](#page-35-3)** using **[30](#page-37-2)** programmable buttons description of **[10](#page-17-8)** labels for **[11](#page-18-1)**

### **Q**

QRT, using **[44](#page-51-2)**

#### **R**

received calls, records of **[39](#page-46-3)** redial, using **[17](#page-24-8)** remote-in-use icon for shared lines **[28](#page-35-5)** resume, using **[21](#page-28-6)** ringer customizing **[36](#page-43-5)** indicator for **[9](#page-16-1)** volume **[35](#page-42-3)**

#### **S**

safety, warnings **[2](#page-9-1)** secure calls, description of **[31](#page-38-2)** selecting calls **[13](#page-20-3)** services button, description of **[10](#page-17-3)** services, subscribing to **[41](#page-48-2)** settings customizing **[35](#page-42-4)** using default **[35](#page-42-5)** settings button, description of **[10](#page-17-4)** shared lines and remote-in-use icon **[28](#page-35-5)** description of **[28](#page-35-6)** maximum calls on **[28](#page-35-4)** with barge **[29](#page-36-1)** with privacy **[30](#page-37-2)** softkey buttons description of **[10](#page-17-11)** labels for **[11](#page-18-1)** speakerphone answering calls with **[20](#page-27-6)** button, identifying **[10](#page-17-12)** hanging up with **[21](#page-28-5)** mode, using **[33](#page-40-2)** placing calls with **[17](#page-24-9)** volume **[35](#page-42-3)**

speed dial buttons, configuring **[37](#page-44-2)** buttons, identifying **[10](#page-17-8)** labels **[11](#page-18-1)** using **[17](#page-24-10)** status data, locating **[44](#page-51-3)** status line, viewing **[11](#page-18-1)** suspicious calls, tracing **[30](#page-37-3)** switching calls **[14](#page-21-1)**

#### **T**

TAPS, using **[6](#page-13-2)** text, entering on phone **[15](#page-22-6)** Tool for Auto-Registered Phones Support **[6](#page-13-2)** transferring, options for **[22](#page-29-2)** troubleshooting, data for **[44](#page-51-3)**

### **U**

User Options web pages accessing **[40](#page-47-4)** and phone services **[41](#page-48-2)**

#### **V**

voice message indicator, identifying **[38](#page-45-4)** voice message service, using **[38](#page-45-4)** volume adjusting **[35](#page-42-3)** using default **[35](#page-42-5)** volume button, description of **[10](#page-17-13)**

#### **W**

warnings, safety **[2](#page-9-1)** WebDialer, using **[18](#page-25-2)**

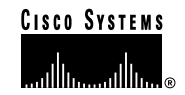

**Corporate Headquarters** Cisco Systems, Inc. 170 West Tasman Drive San Jose, CA 95134-1706 **USA** www.cisco.com Tel: 408 526-4000 800 553-NETS (6387) Fax: 408 526-4100

**European Headquarters** Cisco Systems International BV Haarlerbergpark Haarlerbergweg 13-19 1101 CH Amsterdam The Netherlands www-europe.cisco.com Tel: 31 0 20 357 1000 Fax: 31 0 20 357 1100

**Americas Headquarters** Cisco Systems, Inc. 170 West Tasman Drive San Jose, CA 95134-1706 USA www.cisco.com Tel: 408 526-7660 Fax: 408 527-0883

**Asia Pacific Headquarters** Cisco Systems, Inc. 168 Robinson Road #28-01 Capital Tower Singapore 068912 www.cisco.com Tel: +65 6317 7777 Fax: +65 6317 7799

#### **Cisco Systems has more than 200 offices in the following countries. Addresses, phone numbers, and fax numbers are listed on the Cisco Web site at www.cisco.com/go/offices**

Argentina • Australia • Austria • Belgium • Brazil • Bulgaria • Canada • Chile • China PRC • Colombia • Costa Rica • Croatia • Cyprus • Czech Republic • Denmark Dubai, UAE • Finland • France • Germany • Greece • Hong Kong SAR • Hungary • India • Indonesia • Ireland • Israel • Italy • Japan • Korea • Luxembourg • Malaysia Mexico • The Netherlands • New Zealand • Norway • Peru • Philippines • Poland • Portugal • Puerto Rico • Romania • Russia • Saudi Arabia • Scotland • Singapore • Slovakia<br>Slovenia • South Africa • Spain • Sweden • Switzerl

Copyright © 2004 Cisco Systems, Inc. All rights reserved. CCSP, the Cisco Square Bridge logo, Cisco Unity, Follow Me Browsing, FormShare, and StackWise are trademarks of Cisco Systems, Inc.; Changing the Way We Work, Live, Play, and Learn, and iQuick Study are service marks of Cisco Systems, Inc.; and Aironet, ASIST, BPX, Catalyst, CCDA, CCDP, CCIE, CCIP, CCNA, CCNP, Cisco, the Cisco Certified Internetwork Expert logo, Cisco IOS, Cisco Press, Cisco Systems, Cisco Systems Capital, the Cisco Systems logo, Empowering the Internet Generation, Enterprise/Solver, EtherChannel, EtherFast, EtherSwirch, Fast Step, GigaDrive, GigaStack, HomeLink, Internet Quotient, IOS, IP/TV, iQ<br>Expertise, the iQ logo, iQ Net Readiness Scorecard,

All other trademarks mentioned in this document or Website are the property of their respective owners. The use of the word partner does not imply a partnership relationship between Cisco and any other company. (0406R)